<span id="page-0-0"></span>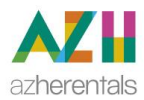

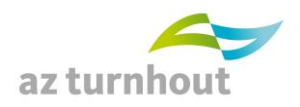

# **CYBERLAB 10 - HANDLEIDING**

# Inhoud

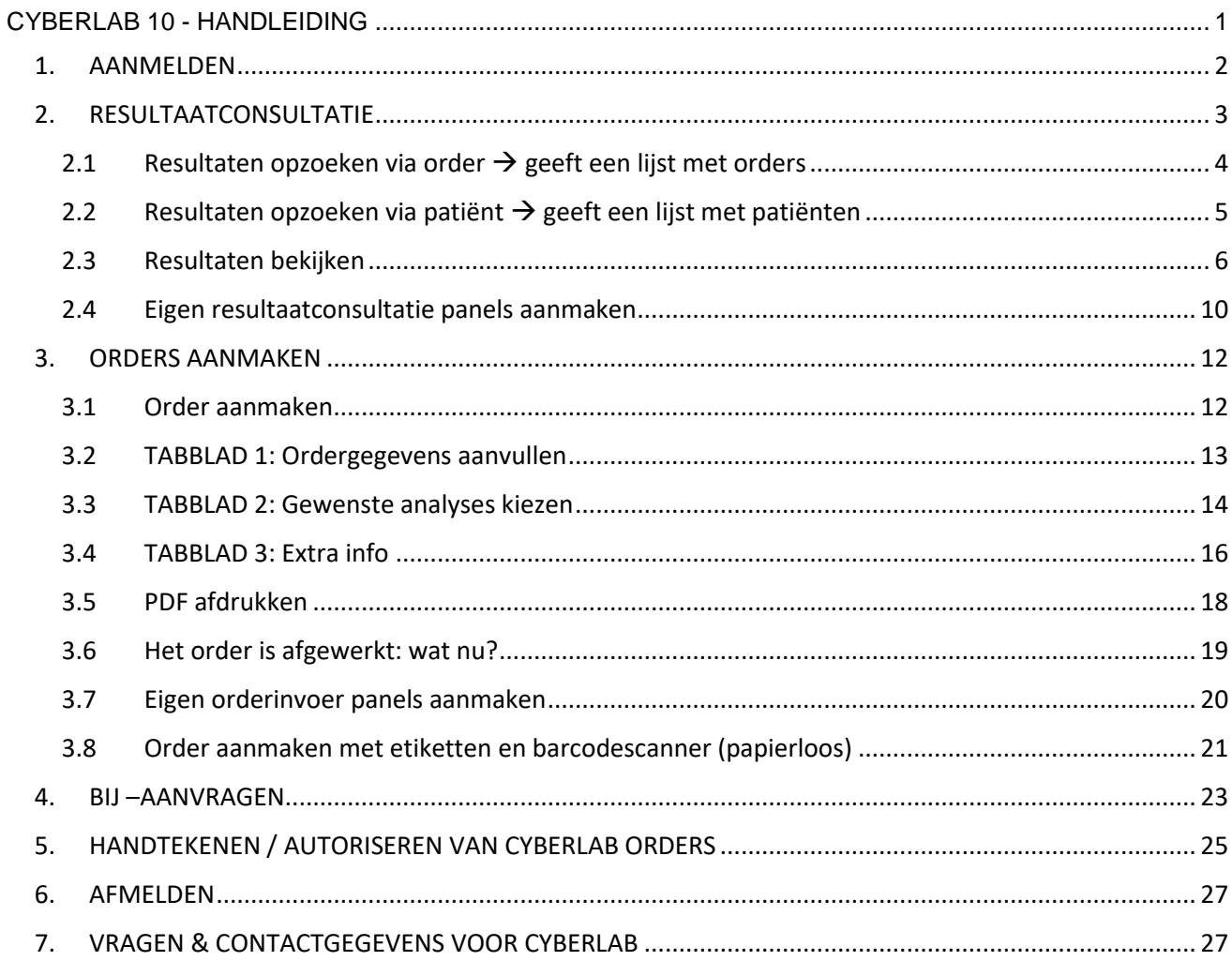

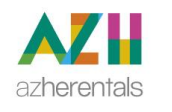

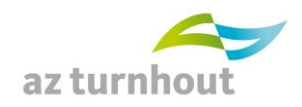

# <span id="page-1-0"></span>**1. AANMELDEN**

#### **Toegang via KWS (enkel voor zorgverleners die toegang hebben tot KWS)**

Het toegangsbeheer gebeurt volledig via KWS (indien u toegang heeft tot de patiëntengegevens in KWS heeft u ook toegangsrechten om de laboresultaten te bekijken).

Zoek de patiënt op in KWS

**Voor AZHerentals:** klik op de link (Acties en vervolgens AZH-Cyberlab).

**Voor AZTurnhout:** klik op de link (Acties, dit is de 3 puntjes en vervolgens op Cyberlab resultaten).

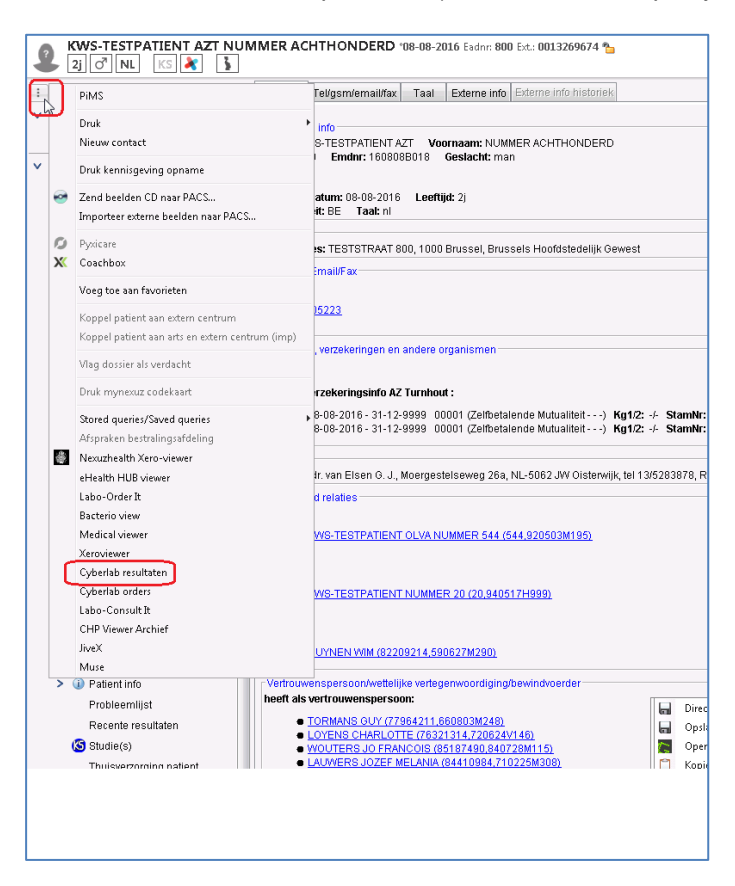

## **Toegang zonder KWS of voor artsen buiten AZ Herentals en AZ Turnhout**

Surf naar

#### <https://labohetu.azturnhout.be/cyberlab/Login.jsp>

Hebt U een KWS login: dan zal gebruikersnaam en wachtwoord werken van zodra Active directory in orde is.

Indien u nog geen login hebt, kan u er één aanvragen via de link linksboven op de webpagina van het inlogscherm.

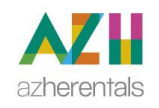

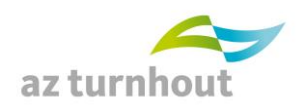

# <span id="page-2-0"></span>**2. RESULTAATCONSULTATIE**

Er zijn (afhankelijk van uw rechten) verschillende manieren om resultaten op te zoeken. De 2 meest gebruikte zijn **Resultaten via patiënt** of **Resultaten via order**.

- "Via patiënt" krijgt u eerst een lijst van patiënten. Doorklikken op een patiënt geeft alle orders voor deze patiënt.
- Indien u zoekt "via order" hebt u meer mogelijkheden om een selectie uit te voeren: u kan bijvoorbeeld alle orders van een bepaalde periode opvragen of alle orders van uw collega's uit dezelfde groepspraktijk. Als resultaat krijgt U een lijst met orders. Standaard is deze selectie ("via order") ingesteld.

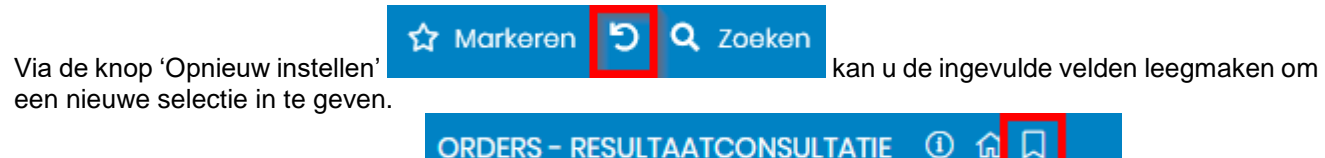

Via de knop 'Zoekcriteria beheren' **kan u bepaalde** kan u bepaalde zoekcriteria bewaren voor later of eerder bewaarde zoekcriteria selecteren.

#### **Hoe maak ik een bewaard zoekcriterium aan:**

Geef de gewenste zoekcriteria in. Klik op de knop 'Zoekcriteria beheren' . Geef vervolgens de gewenste naam in, en klik op opslaan.

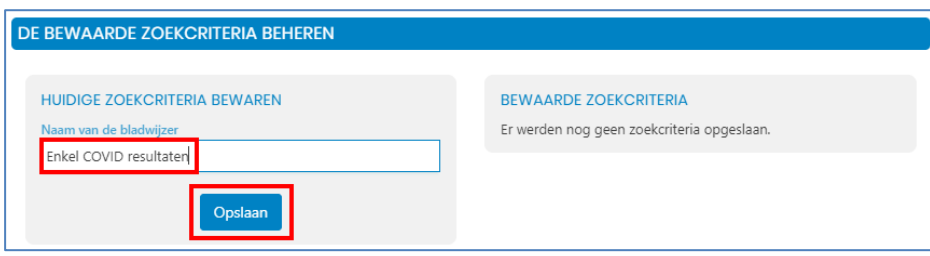

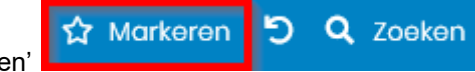

Via 'Markeren' **kan uit verster van die versteren om later te raadplegen (vink het** order aan, vooraan in de orderlijst en druk op het sterretje).

U kan orders markeren door tijdens raadplegen van resultaten op het sterretie te klikken. (grijs sterretie te

wordt geel  $\mathcal{F}$ ) Een nieuw venster opent zich. Bijkomend kan je ter hoogte van Berichtgeschiedenis notities toevoegen (vrije tekst typen en bewaren via knop Commentaar toevoegen). Datum en gebruiker worden naast de bewaarde commentaar geregistreerd.

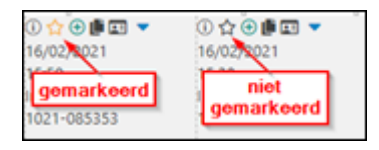

Via Orders-resultaatconsultatie kan je alle gemarkeerde orders terug zoeken door filter "Enkel gemarkeerde orders"

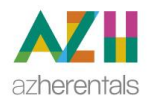

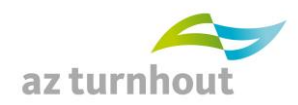

#### <span id="page-3-0"></span>**2.1 Resultaten opzoeken via order geeft een lijst met orders**

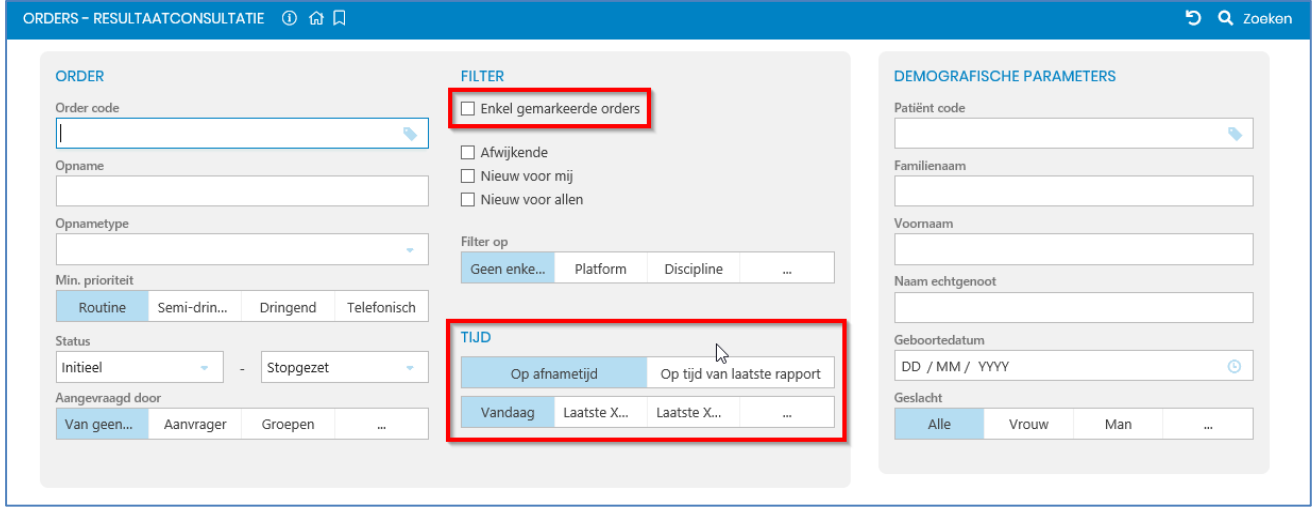

Hier kan u een tijdsbestek instellen voor selectie van orders van verschillende patiënten (bijvoorbeeld van vandaag of laatste 7 dagen).

U kan ook een selectie opvragen van alle 'gemarkeerde' orders.

Hiervoor vinkt u eerst de orders aan in de lijst (vooraan) en klikt dan bovenaan op het sterretje. Rechts verschijnt het sterretje achter het gemarkeerde order.

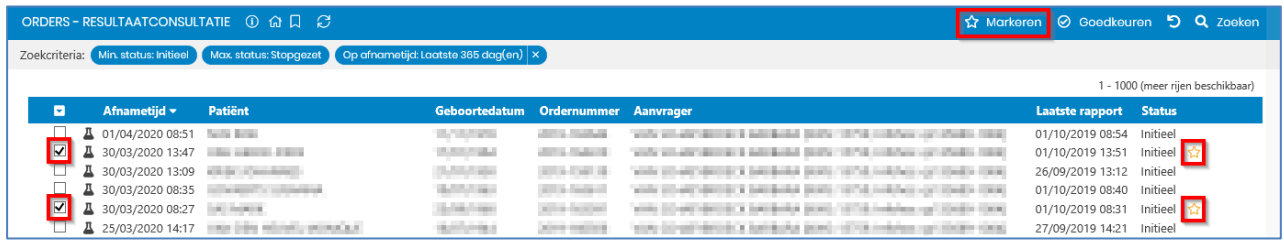

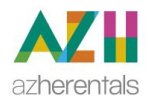

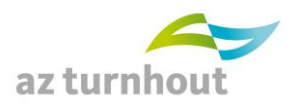

### <span id="page-4-0"></span>**2.2 Resultaten opzoeken via patiënt geeft een lijst met patiënten**

- Via Patiënt code kan je zoeken op rijksregisternummer of ziekenhuispatiëntnummer. OF
- Geef (deel van) naam, voornaam OF geboortedatum in.
- Klik op "Zoeken" (rechtsboven) of druk "ENTER" of "Zoeken" rechtsboven.

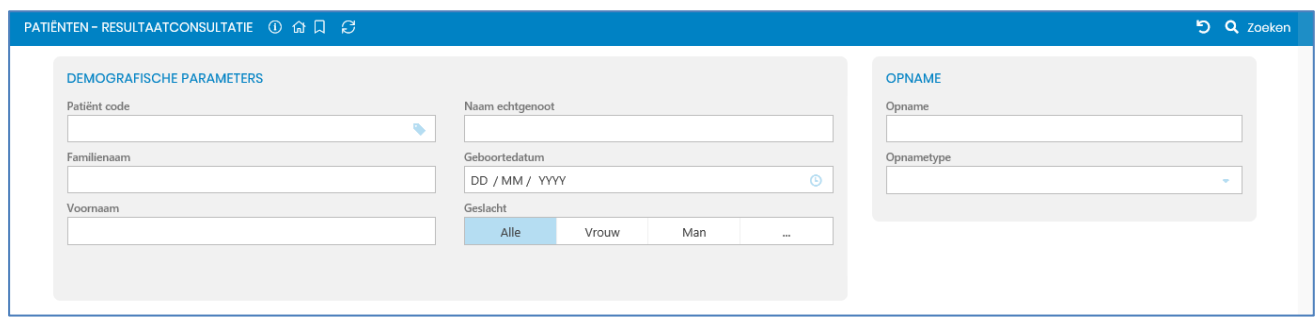

- Als u doorklikt op een patiënt, krijgt u een lijst met alle orders van deze patiënt.

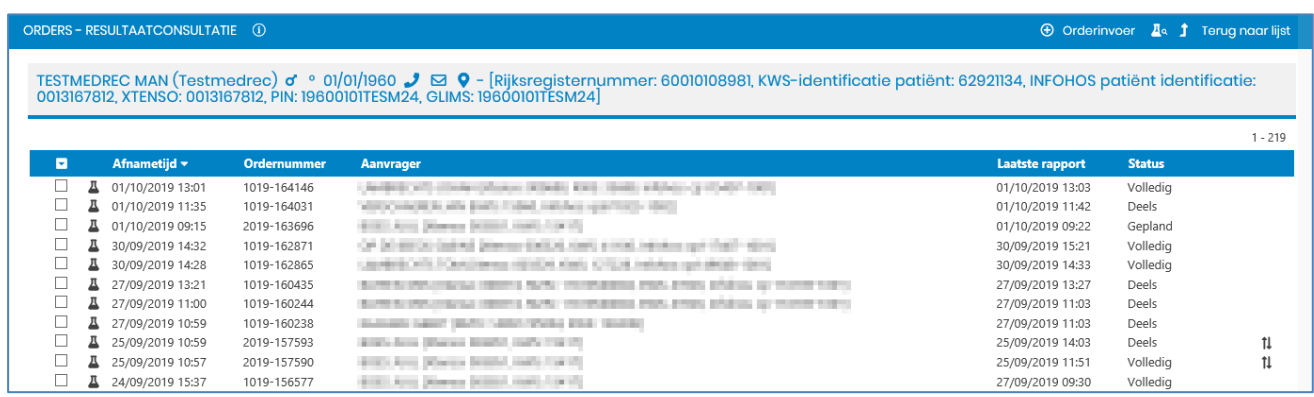

- Het bovenste is het meest recente order.
- Als u dan doorklikt op een order, krijgt u een overzicht van de resultaten van dit order.

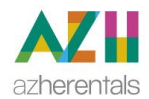

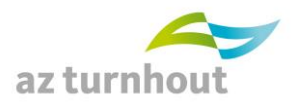

# <span id="page-5-0"></span>**2.3 Resultaten bekijken**

- Volgende iconen kunnen naast een patiënt of een order verschijnen:

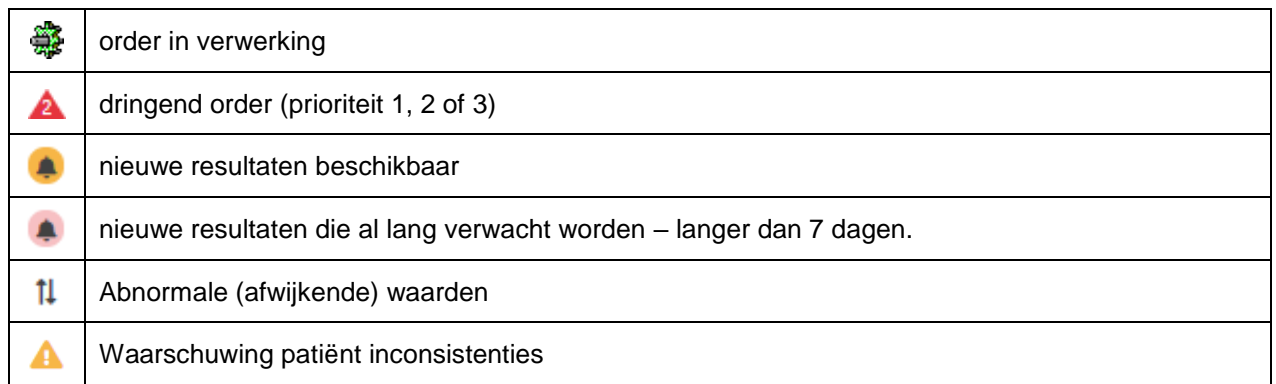

- Bij het resultaatscherm kan u enkele individuele opties aan- en uitzetten via het tabblad rechtsboven.

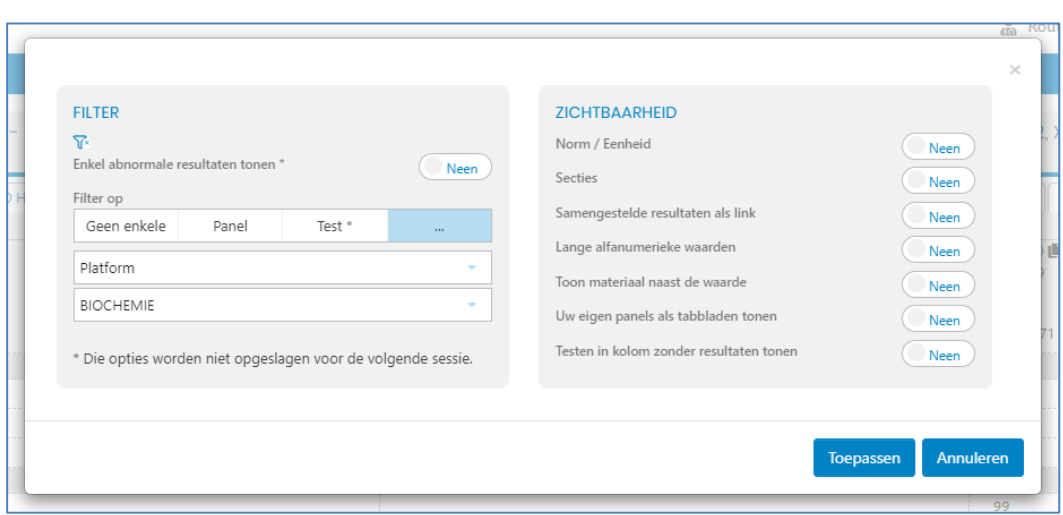

Klik op "Toepassen" om de geselecteerde opties toe te passen.

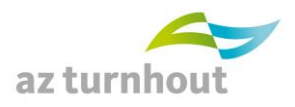

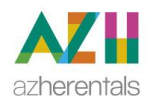

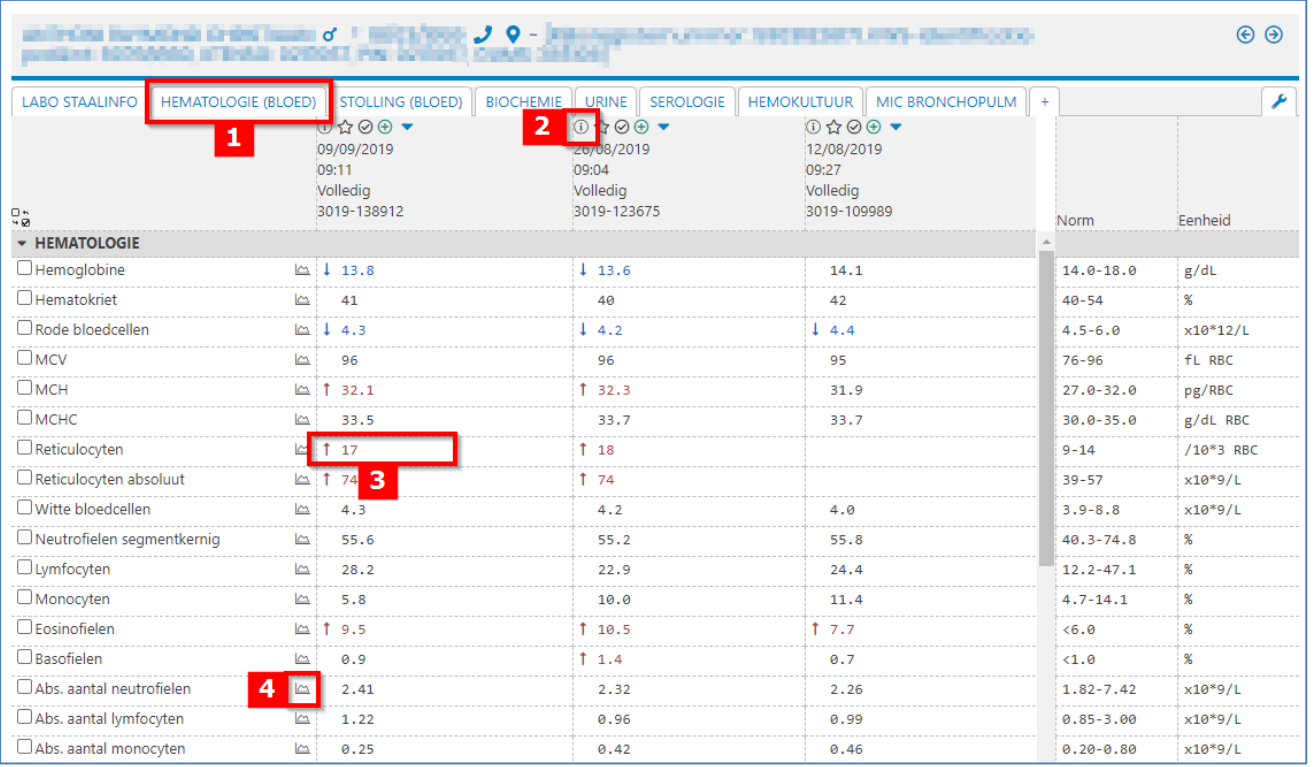

# **Legende:**

1. Alle resultaten van een order worden onder mekaar getoond. U kan kiezen om alleen een selectie te tonen (bv. Hematologie). Om de selectie (filter) ongedaan te maken: klik op het filter icoontje met kruisje rechtsboven.

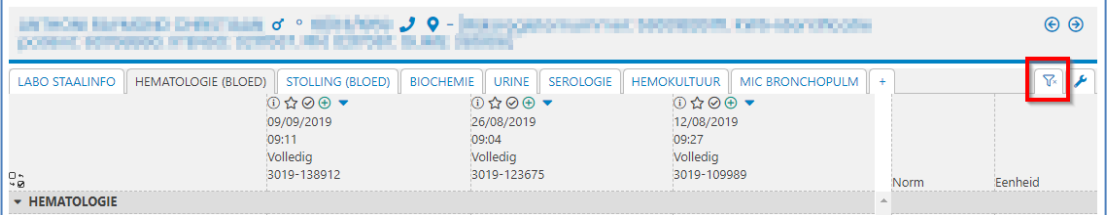

2. De verschillende orders worden naast mekaar getoond. Per order worden datum en uur getoond, de status van het order (Initieel, Gepland, Deels, Definitief) en het intern ordernummer van het labo.

U kan hier ook orders 'markeren' als belangrijk ( $\widehat{M}$ ), om later alleen de gemarkeerde orders op te vragen.

- 3. Resultaten met referentiewaarden en eenheid. Bij resultaten die nog niet door een klinisch bioloog zijn gevalideerd, staat er 'Niet geautoriseerd' naast het resultaat. Gewijzigde resultaten worden met een fluo gele achtergrond getoond en aangeduid als 'Gecorrigeerd'. Resultaten die nog niet bekend zijn, worden aangeduid als 'Volgt'.
- 4. U kan een historische grafiek opvragen per parameter. Door rechtsboven de gewenste testen te selecteren kunnen er meerdere parameters in de grafiek getoond worden.

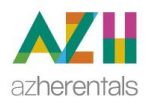

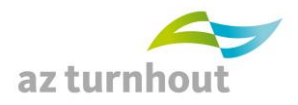

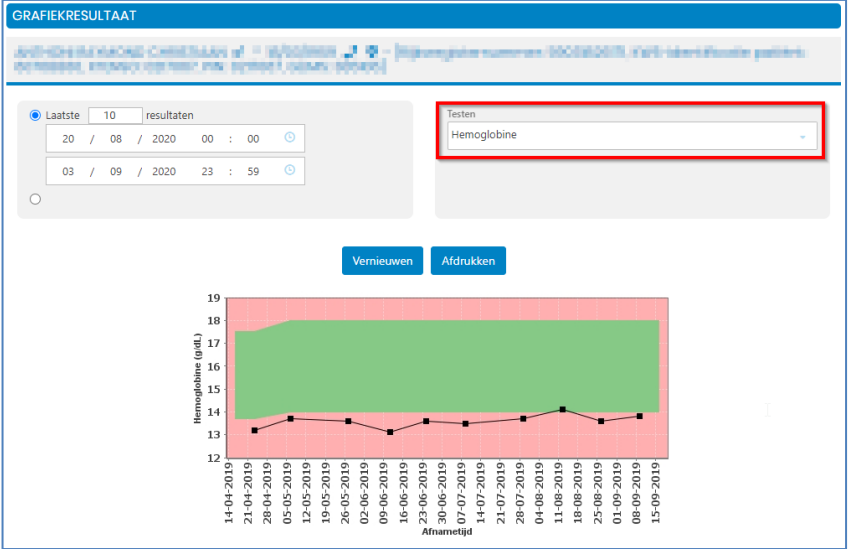

5. Extra informatie (Labcommentaar) bij bepaalde testen wordt getoond door de cursor boven het vakje te houden.

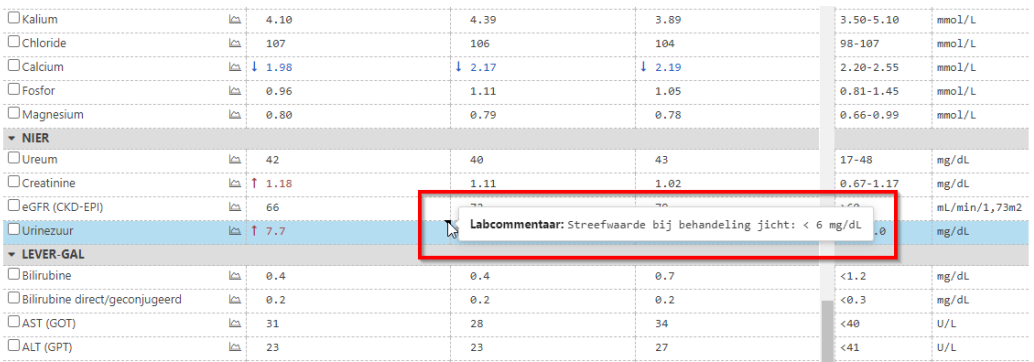

6. Titelbalk met volgende iconen:

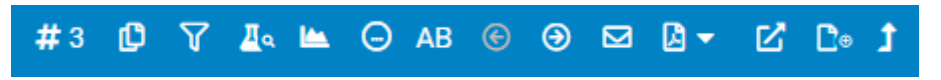

Van links naar rechts:

- Aantal orders dat je naast mekaar op het scherm wil tonen
- Kopieer naar klembord zodat dit later in een brief geplakt kan worden.
- Selecteer één of enkele testen en zet hierop een filter
- Laatste resultaten
- Selecteer één of enkele testen en toon in grafiek
- Microbiologieoverzicht (icoon alleen zichtbaar als er kweken zijn) erg interessant als er van eenzelfde patiënt verschillende kweken zijn genomen
- Samenvattend antibiogram (icoon alleen zichtbaar als er kweken zijn)
- Orders doorlopen naar recenter
- Orders doorlopen naar ouder
- E-mail de resultaten door (is met encryptering)
- Maak een pdf van deze resultaten (door het aanvinken van enkele testen of aparte orders kan er ook gekozen worden om slechts een deel van de resultaten te tonen in pdf).
- Vraag LIS om rapport door te sturen
- Ga naar orderinvoer (nieuw order voor deze patiënt)
- Keer terug naar de patiëntenlijst of orderlijst

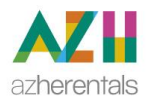

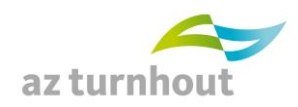

# **Resultaten microbiologie:**

G AB uit de titelbalk krijgt u een cumulatief overzicht van alle kweken, respectievelijk Via de knoppen<br>antibiograms.

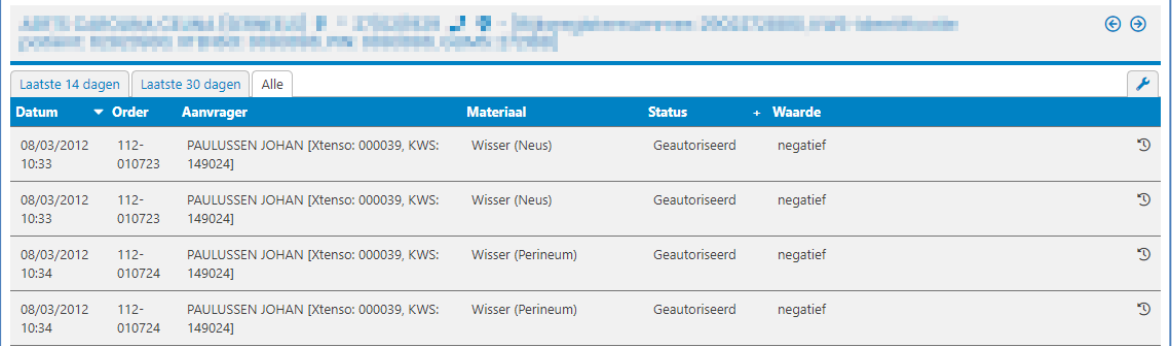

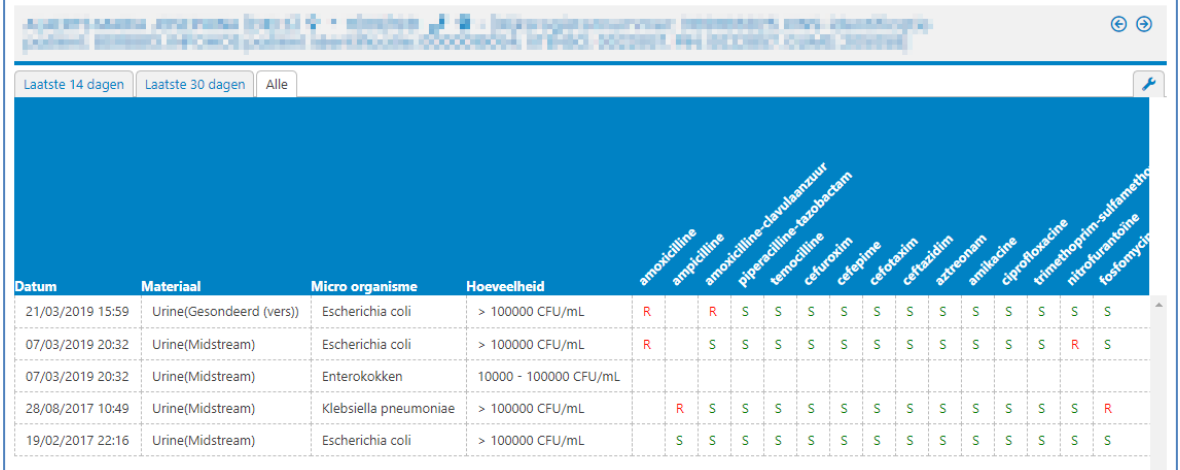

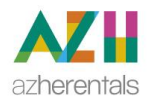

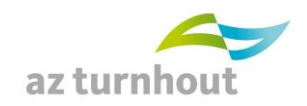

### <span id="page-9-0"></span>**2.4 Eigen resultaatconsultatie panels aanmaken**

Met een resultaatconsultatie panel kan je orders opzoeken waarbij de door u gekozen testen uitgevoerd zijn. Bijvoorbeeld: Alle orders waarbij een COVID-19 pcr test uitgevoerd is. Hoe maakt u een resultaatconsultatie panel? Kies bovenaan rechts **Instellingen**.

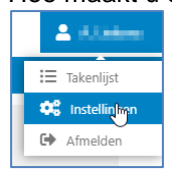

Je krijgt een lijst, in deze lijst links in het midden: kies **'Mijn panels'** onder **'RESULTAATCONSULTATIE'.**

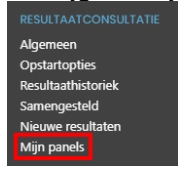

Plaats cursor in veld **"Naam:"** en druk op je toetsenbord **enter**

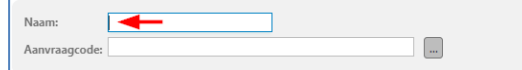

Cyberlab toont je bestaande eigen panels: in het voorbeeld hier onder zie je panel "Test".

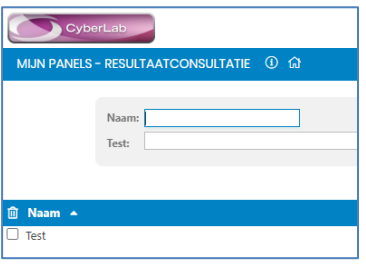

Een nieuw panel maken: Klik op **Acties** rechtsboven Kies **Nieuw** om een nieuw panel te maken. Geef het nieuwe panel een **naam**. Je kan de lay-out van hoe de titel wordt weergegeven zelf aanpassen (vet, cursief, …, kleur van het panel, …)

**Vink** de gewenste testen **aan** en als je klaar bent, kies dan **aanmaken**.

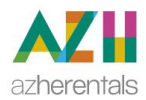

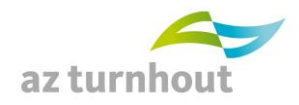

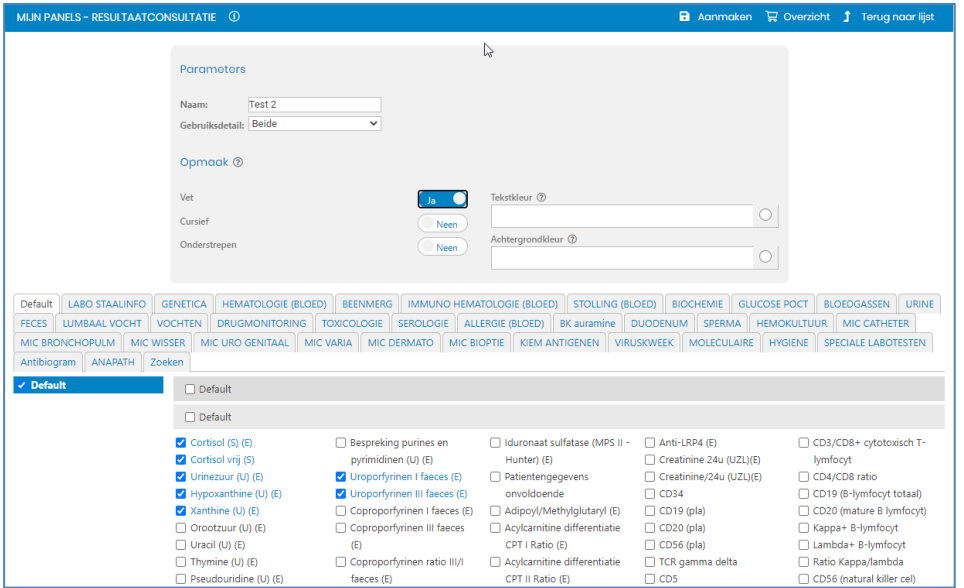

Om vervolgens enkel resultaten te bekijken van je aangemaakt resultaatconsultatie panel **ga je naar Resultaatconsultie** en **filter je op panel**. Nu zie je enkel de orders waarvan de testen in jouw panel gelelecteerd zijn.

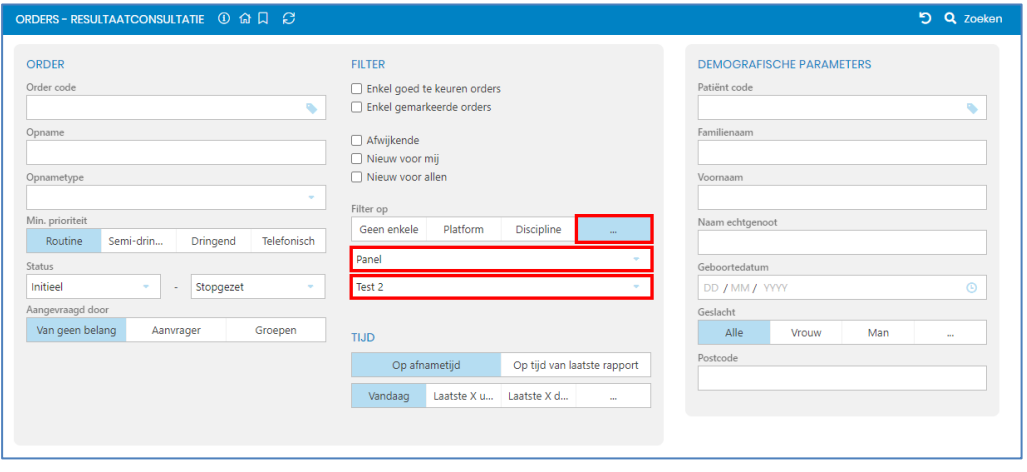

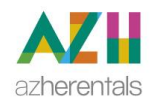

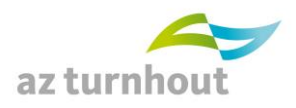

# <span id="page-11-0"></span>**3. ORDERS AANMAKEN**

## <span id="page-11-1"></span>**3.1 Order aanmaken**

# **Enkel mogelijk indien U hier reeds toegang toe gekregen hebt. Deze wordt in verschillende fases aan de verschillende groepen artsen toegekend.**

Er zijn verschillende manieren om orders aan te maken:

#### Van uit KWS:

klik op de link (Acties, dit is de 3 puntjes en vervolgens op Cyberlab Orders).

OF

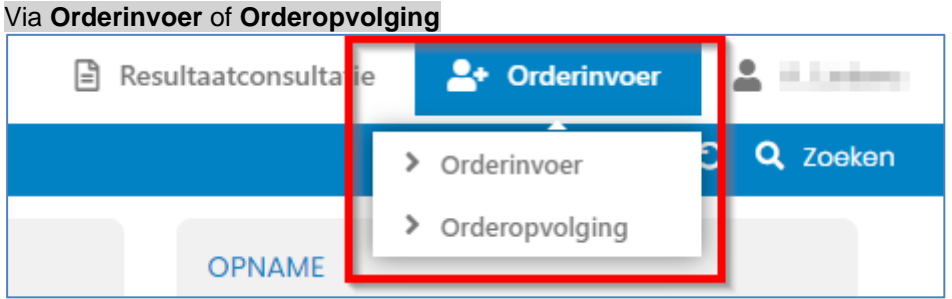

OF

### via de knop **Order maken tijdens het consulteren van resultaten**:

#### bij het overzicht van de verschillende orders:

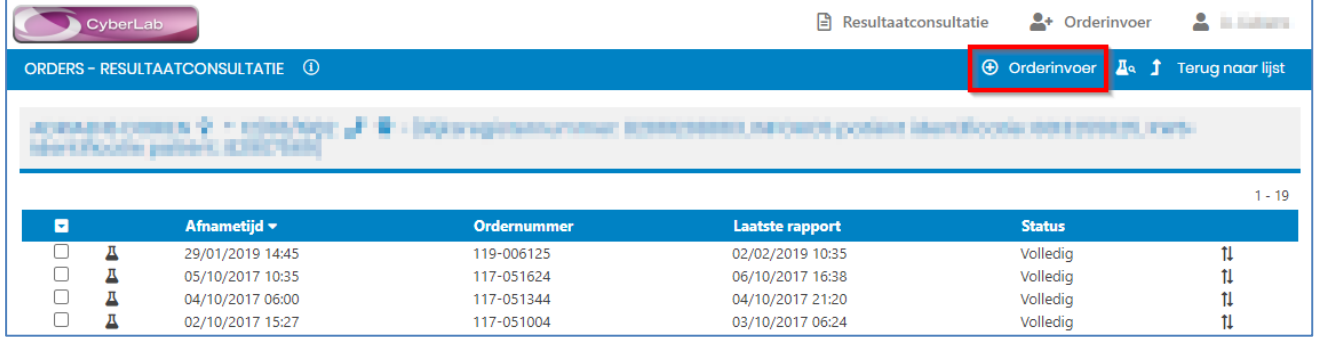

### Binnen een order:

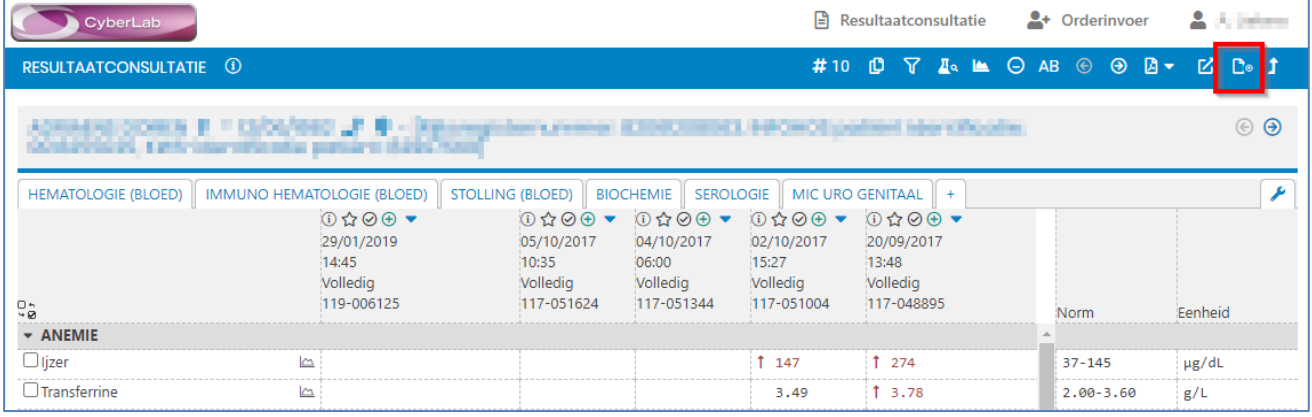

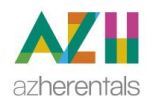

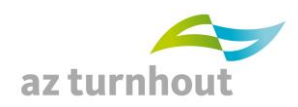

# <span id="page-12-0"></span>**3.2 TABBLAD 1: Ordergegevens aanvullen**

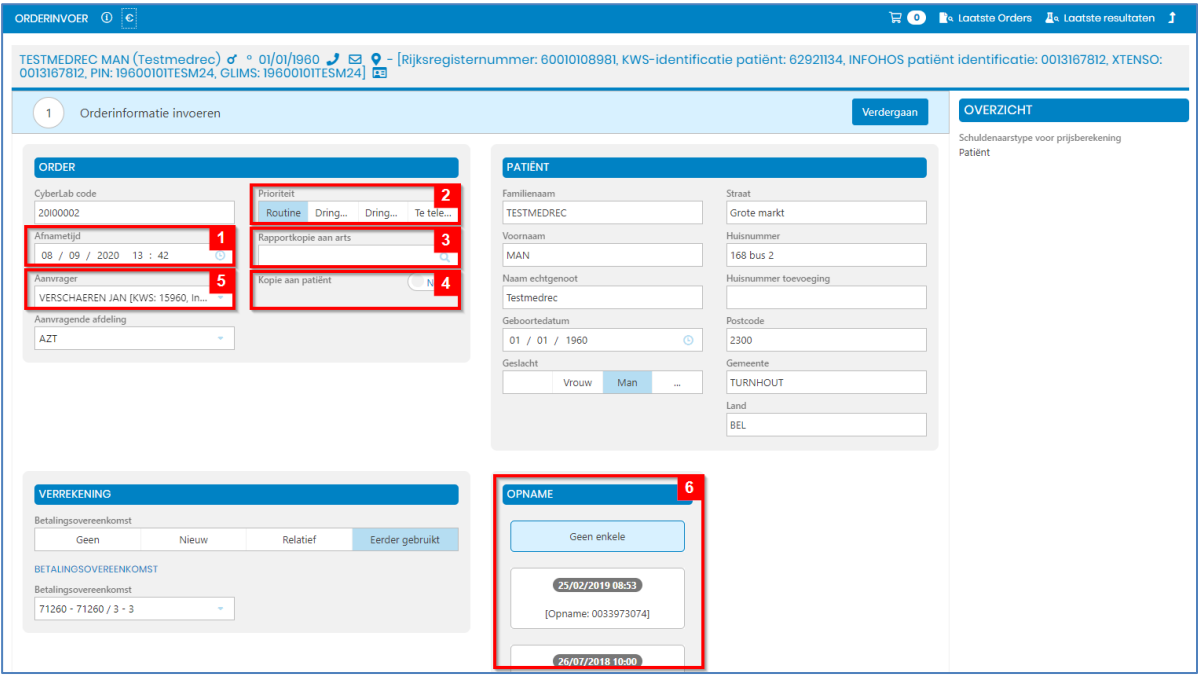

- 1. **Datum van afname** wordt automatisch ingevuld maar kan aangepast worden. Bv. voor een afname in de toekomst.
- 2. **Prioriteit** kan aangepast worden:
	- a. Dringend: krijgt meer aandacht bij behandeling doordat het in het labo op een statusscherm wordt getoond.
	- b. Telefoneren: komt op de telefoonlijst. Het resultaat zal aan U doorgebeld worden zodra het bekend is.
- 3. **Rapportkopie**: we sturen het resultaat aan de gekozen artsen volgens het door ons gekende protocol (papieren rapport / electronisch bericht ) Binnen de muren van het ziekenhuis heeft dit geen effect: resultaten zijn steeds zichtbaar. Is enkel nodig bij extra muros artsen.
- 4. **Kopie aan patiënt**: we sturen een papieren rapport per post. We rekenen hiervoor geen kost aan. De patiënt kan het resultaat zo wie zo ook online terug vinden in MyNexusHealth. Herhaal dit order meerdere keren: als je een order op verschillende momenten telkens weer wil. Bijvoorbeeld bij opvolging van een therapie.

Interval of duurtijd kan gekozen worden.

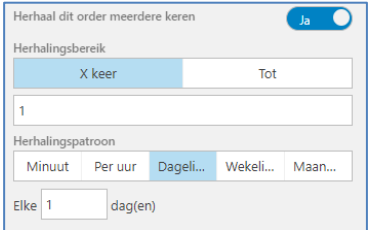

- 5. Hier kan de **aanvragende arts** aangepast worden.
- 6. **Opnamekeuze**: ambulant of gehospitaliseerde patiënt kan hier gekozen worden. info voor AZT: Ambulant herken je aan het levenslangdossiernummer waarbij opnamedatum = geboortedatum.

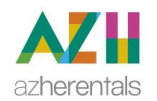

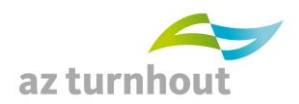

# <span id="page-13-0"></span>**3.3 TABBLAD 2: Gewenste analyses kiezen**

Afhankelijk van uw discipline bieden we U verschillende tabbladen aan:

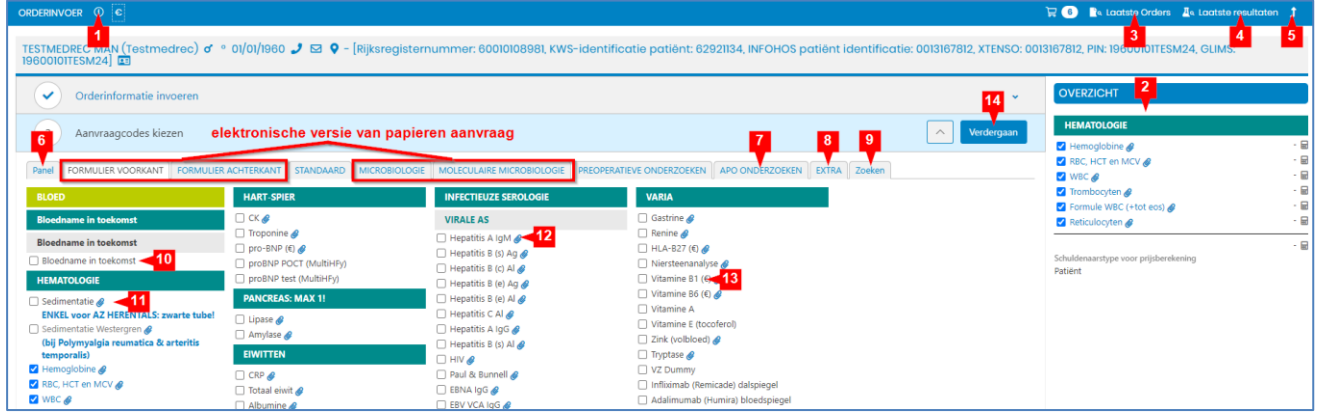

De elektronische weergave van de papieren aanvraag staat op 4 tabbladen:

- Formulier voorkant
- Formulier achterkant
- Microbiologie
- Moleculaire microbiologie

#### Verder:

- 1. Link onder de letter i naar de helptekst van Cyberlab
- 2. Overzicht van de reeds geselecteerde testen
- 3. Toont overzicht van de vroegere orders voor deze patiënt
- 4. Toont overzicht van de laatste resultaten voor deze patiënt
- 5. Met deze knop ga je een stap terug en sluit je Cyberlab af
- 6. Tabblad met de panels: voorgemaakte selectie van orders
- 7. Tabblad voor pathologische anatomie: baarmoeder hals uitstrijkje en biopsies
- 8. Online aanvraag voor prikken bij de patiënt thuis & Remgeld Nee
- 9. Zoeken naar testen die je niet onmiddellijk terug vindt in de tabbladen.
- 10. Bloedname in de toekomst: dit order wordt nooit gewist. Andere orders die niet binnen de week na de opgegeven afnamedatum ontvangen zijn, worden wel gewist
- 11. Sedimentatie op bloed (ESR):
	- a. voor externe artsen en in AZ Turnhout op een tube paarse stop (EDTA)
	- b. in AZ Herentals op een tube zwarte stop (Citraat voor sedimentatie)
- 12. Paperclip voor link naar labogids
- 13. (€) teken voor niet terugbetaalde test
- 14. Doorgaan naar het volgend scherm

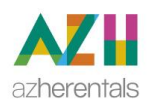

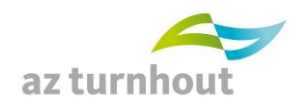

#### **Panels (6):**

Per discipline vind je een set suggesties van nuttige testen, samen gebracht per indicatie. Door een klik op het vergrootglas dat naast elk panel staat, zie je de inhoud van dat panel.

Door 1 vinkje te plaatsen in het vakje van een panel kies je alle testen in het panel. Als je na kiezen van het panel op het vergrootglas klikt, zie je alle geselecteerde testen in dat panel (**1**). Je kan enkele testen terug uit vinken als je dat wil, Je kan heel het panel deselecteren door het vinkje voor het panel weg te nemen.

Een aangeduid panel dat alle testen geselecteerd heeft, heeft een zwart of blauw vinkje (**2**). Grijs streepje / vinkje (**3**) voor een panel: is een panel waarin testen voorkomen die een vinkje hebben, maar waarbij niet alle testen een vinkje hebben.

(**4**) Eigen gemaakte panels komen boven de door het labo aangeboden panels te staan (zie verder over hoe je de eigen panels kan aan maken).

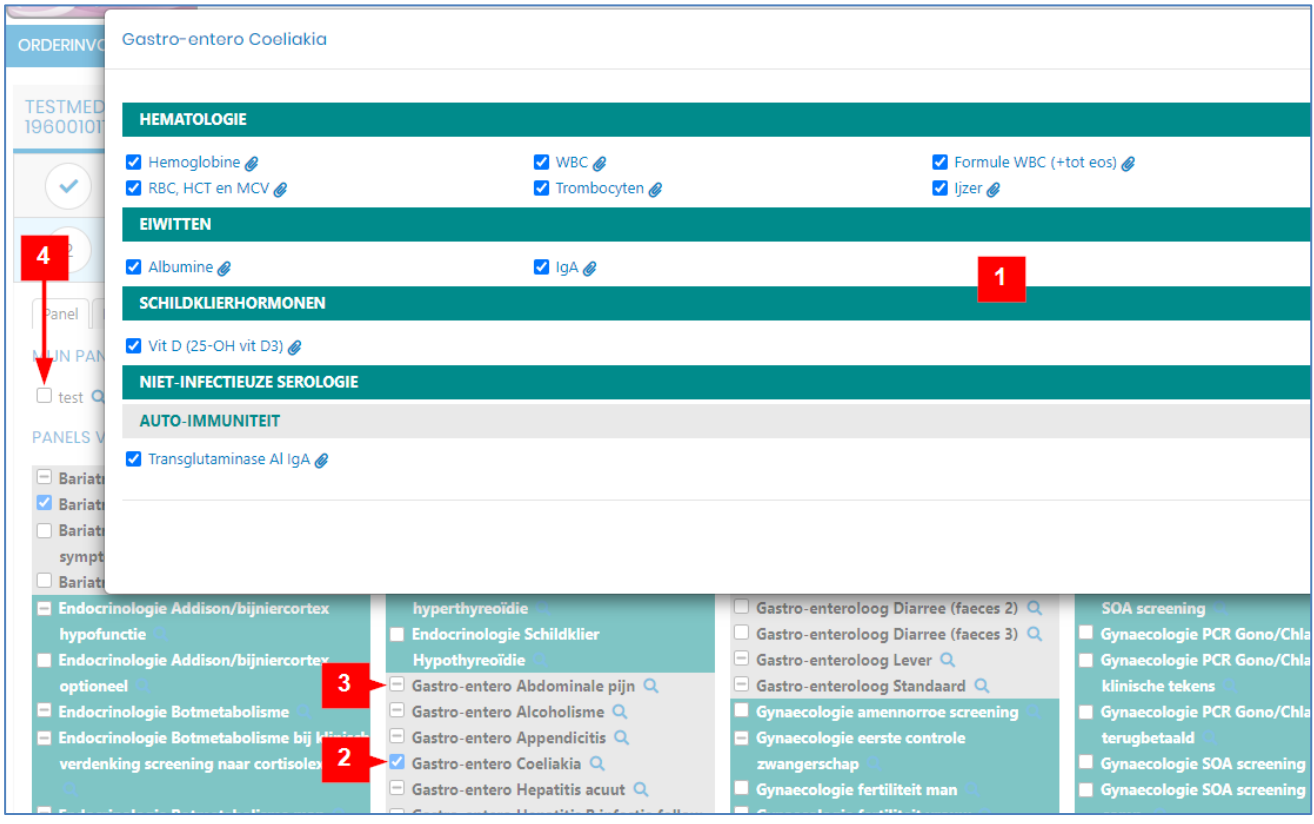

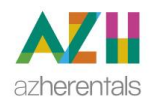

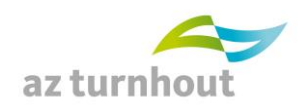

# <span id="page-15-0"></span>**3.4 TABBLAD 3: Extra info**

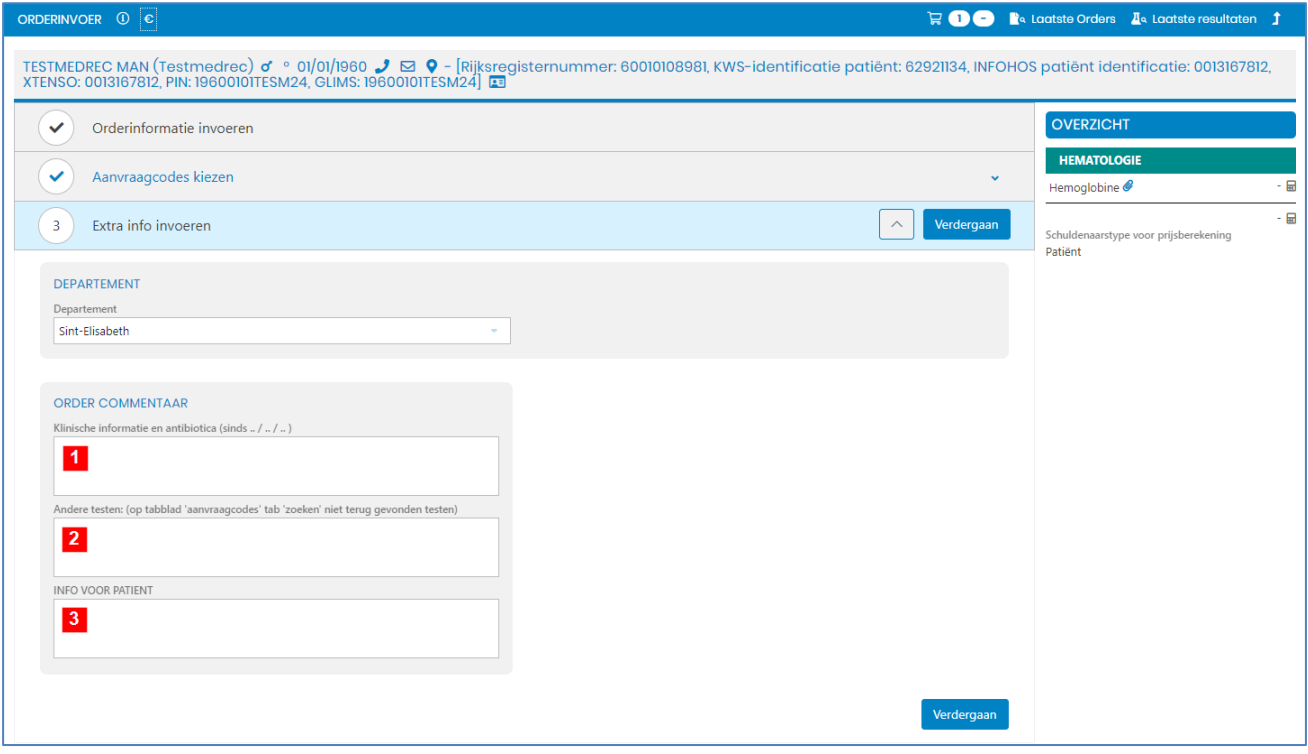

- 1. Vul hier uw klinisch gegeven en/of gebruik van antibiotica in. Dit kan ons helpen bij de interpretatie.
- 2. Vul hier de niet gevonden testen in die U nog wenst te vragen. Doordat deze tekst bij onze medewerkers op een lijst komt, zal dit zeker nagelezen worden tijdens het verwerken van het order. Gebruik liever dit veld dan extra notities te maken op de papieren afdruk van het order.
- 3. Vul hier info voor de patiënt in. De patiënt kan deze informatie (samen met zijn resultaten) raadplegen in mijngezondheid.be en mynexuzhealth. Er is nog een sperperiode van 24u te tellen na start van autorisatie van het resultaat in het labo, vooraleer de patiënt zijn resultaten kan inkijken.

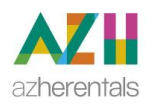

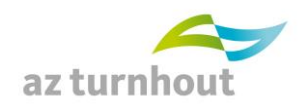

Bij aanvinken van sommige testen wordt op dit tabblad naar meer info gevraagd: Indien er een \* achter staat gaat het om een verplicht aan te vullen veld.

#### Bij baarmoederhals uitstrijkje:

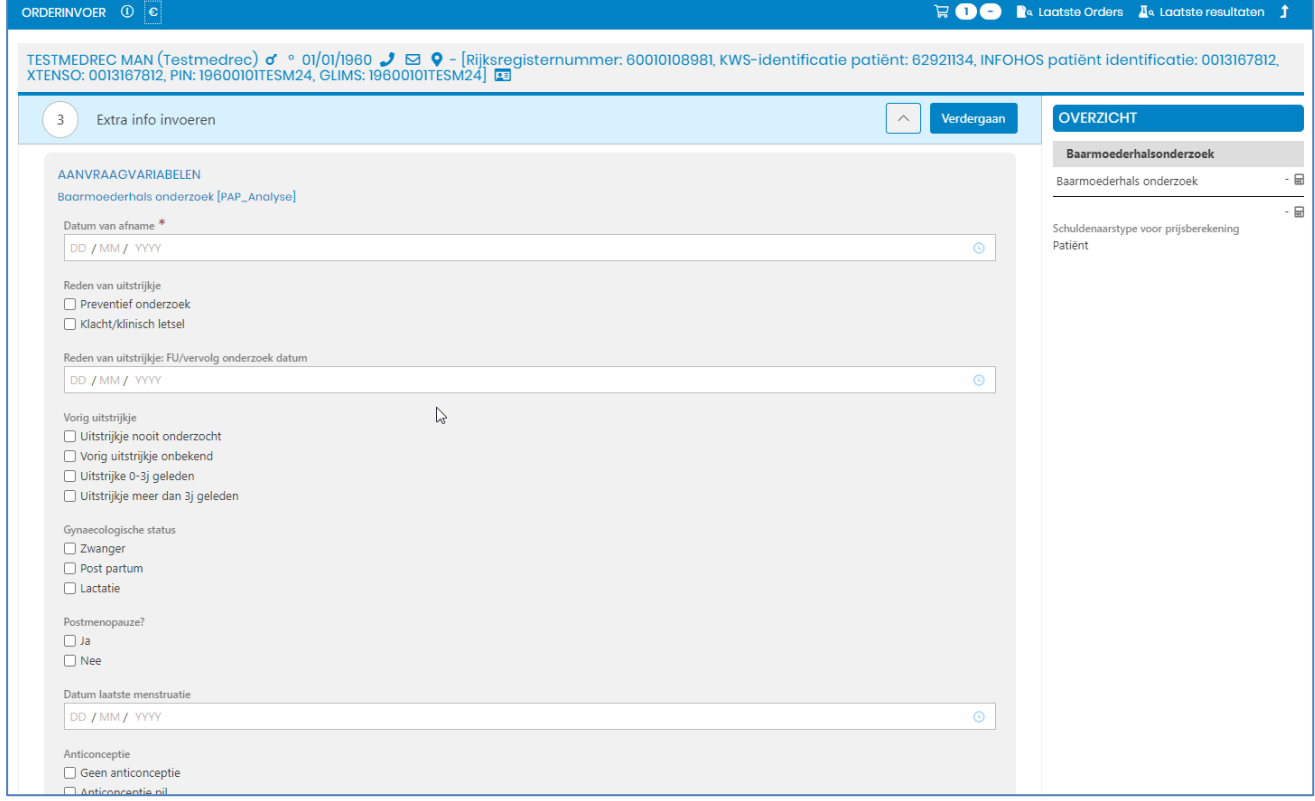

## Bij Biopsie

Bij culturen: wordt bij bv. oppervlakkige wonde gevraagd naar origine.

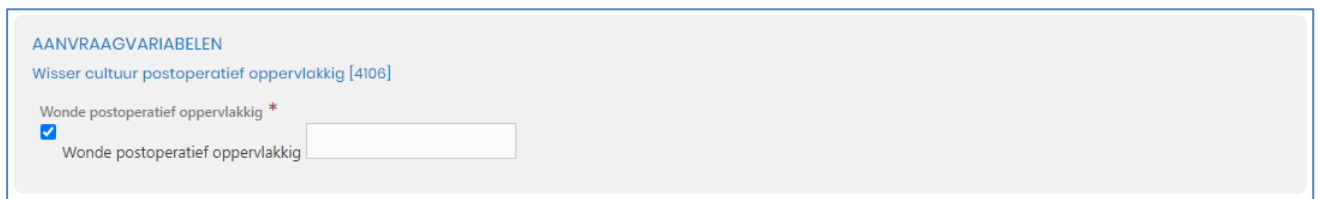

Na verder gaan, wordt het order getoond als PDF weergave.

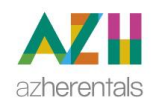

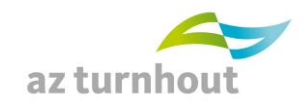

#### <span id="page-17-0"></span>**3.5 PDF afdrukken**

Druk indien gewenst de PDF af. Afdrukken is optioneel, de orders die door een in Cyberlab ingelogde arts zijn aangemaakt, krijgen automatisch een elektronische handtekening van deze arts. Enkel als het order door een niet-arts wordt voorbereid, moet de PDF afgedrukt en getekend worden door de opgegeven aanvragende arts.

De af te nemen stalen staan vermeld op het formulier.

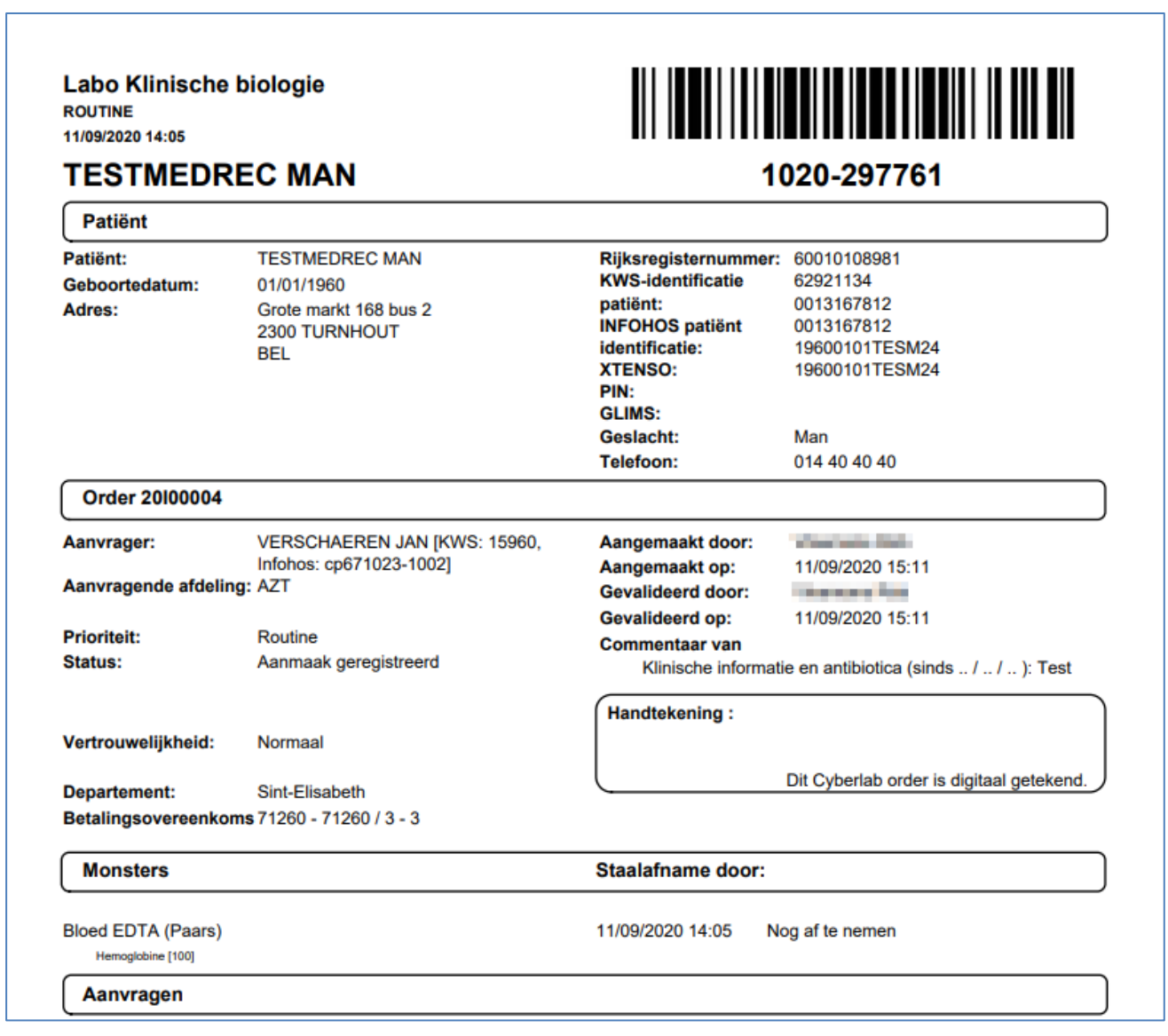

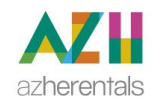

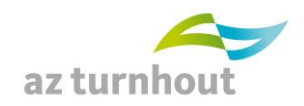

### <span id="page-18-0"></span>**3.6 Het order is afgewerkt: wat nu?**

Na afdrukken van de PDF krijgt U een schematisch overzicht van uw order met een overzicht van af te nemen stalen.

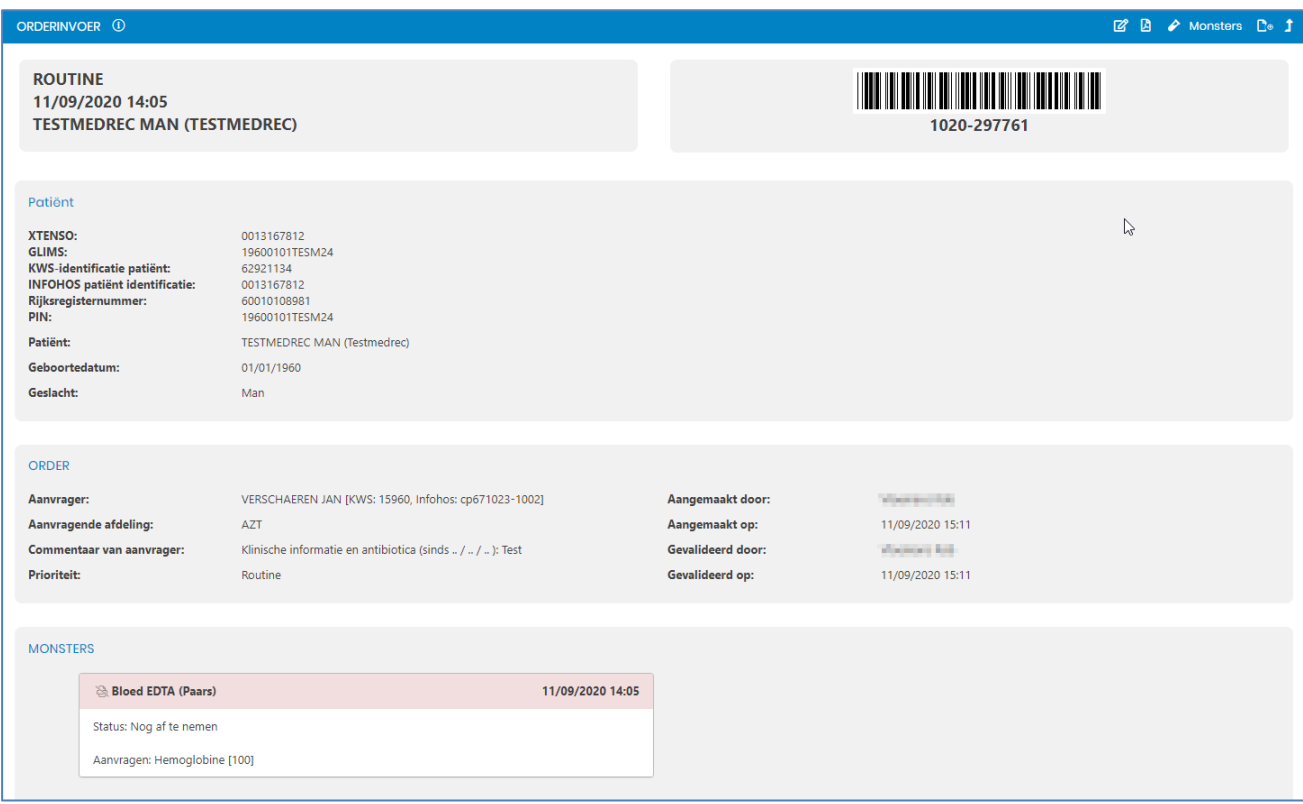

Je kan nog verschillende dingen doen op dit scherm:

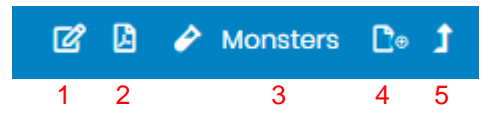

- 1. **Bijaanvraag** aan bestaand order toevoegen
- 2. **Herdrukken** van de PDF van het order
- 3. **Monsters** afnemen
- 4. **Nieuw order** starten
- 5. **Terug keren**

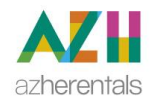

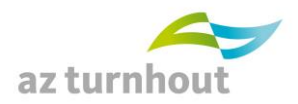

## <span id="page-19-0"></span>**3.7 Eigen orderinvoer panels aanmaken**

#### Kies bovenaan rechts **Instellingen**.

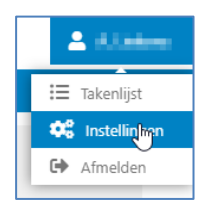

Je krijgt een lijst, in deze lijst links helemaal onderaan: kies **'Mijn panels'** onder **'ORDERINVOER'.**

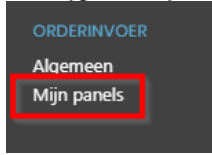

Plaats cursor in veld **"Naam:"** en druk op je toetsenbord **enter**

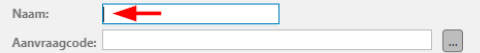

Cyberlab toont je bestaande eigen orderinvoer panels: in het voorbeeld hier onder zie je panel "test".

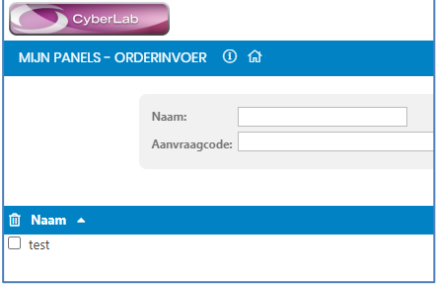

Een nieuw panel maken:

Klik op **Acties** rechtsboven

Kies **Nieuw** om een nieuw panel te maken.

Geef het nieuwe panel een **naam**.

Je kan de lay-out van hoe de titel wordt weergegeven zelf aanpassen (vet, cursief, …, kleur van het panel, …)

**Vink** de gewenste testen **aan** en als je klaar bent, kies dan **aanmaken**.

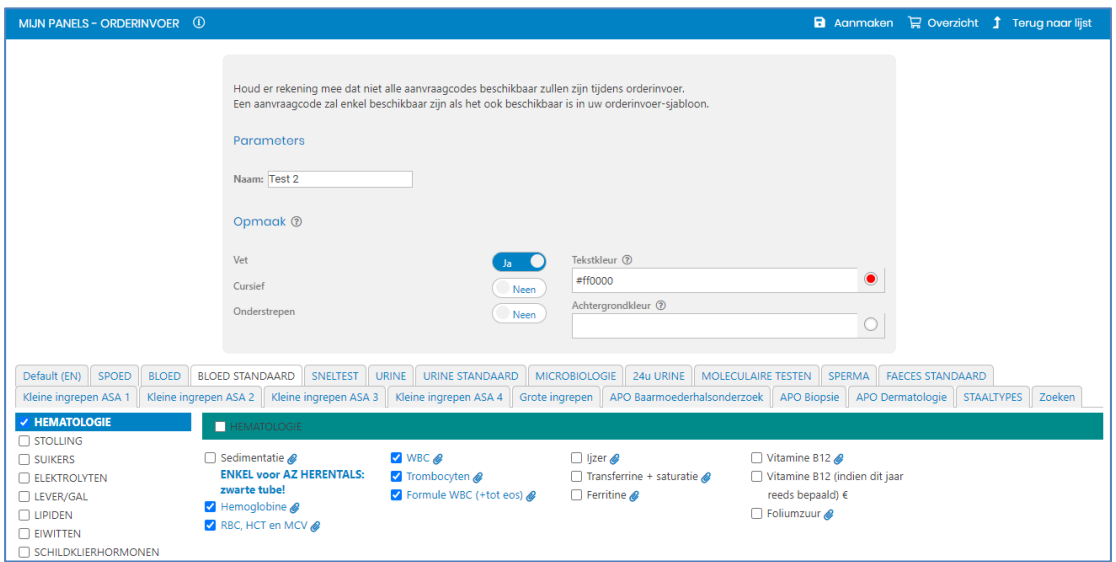

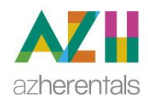

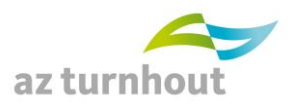

#### <span id="page-20-0"></span>**3.8 Order aanmaken met etiketten en barcodescanner (papierloos)**

#### Instructies bij de afname:

- Gebruik de voorgedrukte etiketten uit een boekje. Zie afbeelding >>
- Plaats de meegeleverde barcodescanner in een usb poort van uw pc. Let op: Het is zeer belangrijk dat u gebruik maakt van de meegeleverde barcodescanner.

Deze is speciaal geconfigureerd voor de werking met het Labo.

• In Cyberlab:

ORDFRINVOFR

o zet cursor op veld 'Cyberlab code'

Let op: Indien er automatisch een code wordt gegenereerd en het veld dus niet leeg is, dient het labo hiervoor nog een aanpassing te doen voor uw account.

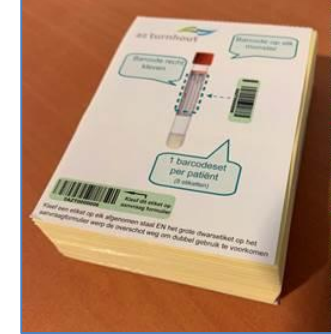

Gelieve hiervoor contact op te nemen met het Labo.

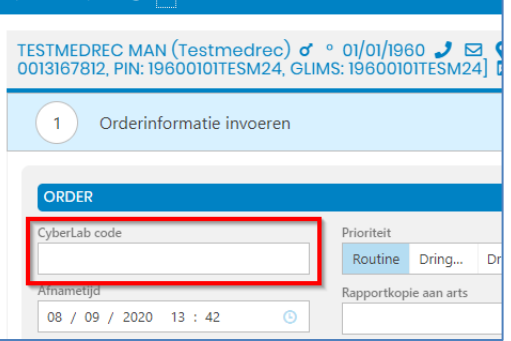

o Scan een barcode van het velletje dat je voor dit order zal gebruiken. (de door AZT geleverde barcode reader knipt het eerste cijfer weg, dus het maakt niet uit welke barcode van het velletje je scant)

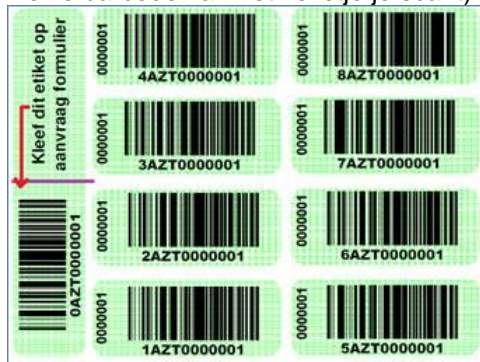

- Kleef een label van het velletje op elk afgenomen staal. Evenwijdig en over de witzone van de tubes. Zie voorbeeld
- Je moet geen label kleven op het zakje.
- Geef de ongebruikte labels mee in het zakje.
- Verzegel het zakje.
- Je moet het orderformulier niet meer afdrukken en handtekenen indien het door een arts is aangemaakt.

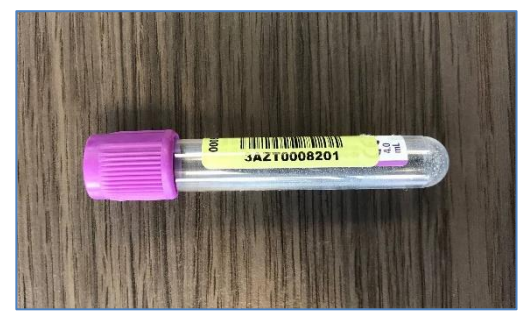

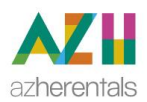

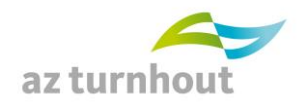

Indien u bij de aanmaak van het order ervoor gekozen heeft om het order meermaals te herhalen. Zie onderstaand voorbeeld:

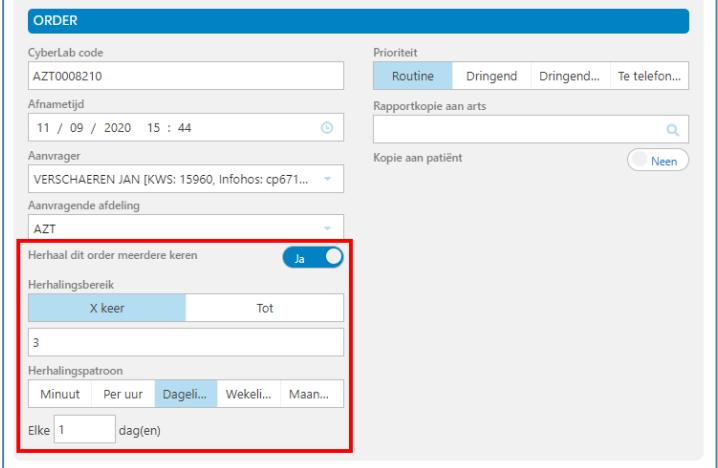

Dan dient u bij het tabblad 'Orders splitsen', elk afzonderlijk order nog van een unieke Cyberlab code te voorzien. Cyberlab zal in eerste instantie bij het eerste order de eerder ingescande barcode plaatsen. En bij de overige orders zelf een code genereren. Zie hieronder:

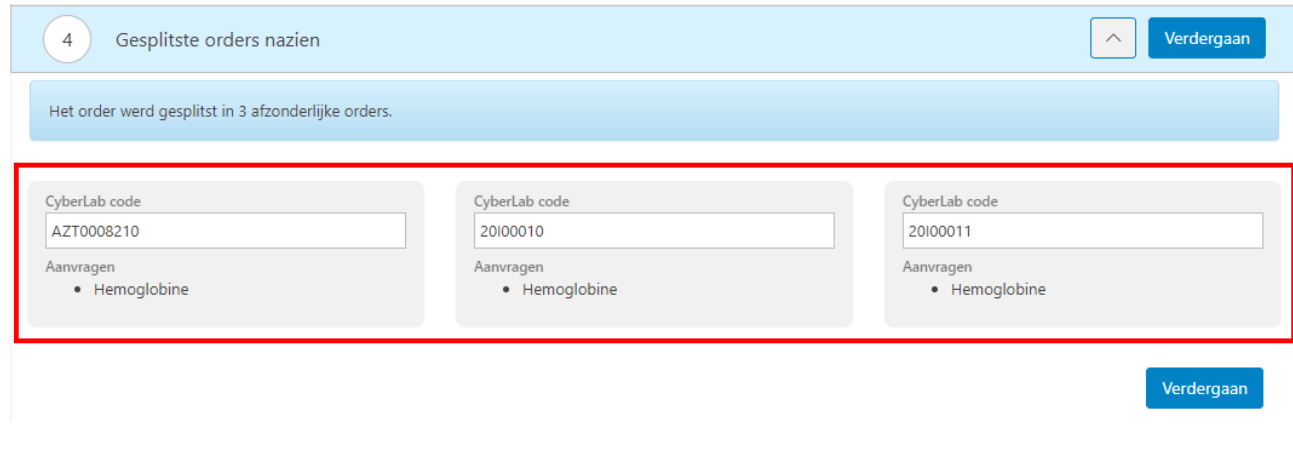

U dient dan de Cyberlab codes aan te passen (zodoende de 3 orders een unieke Cyberlab code hebben). Hiervoor verwijdert u de codes bij de 2 laatste orders. En u scant bij elk van deze orders **een nieuw stickervel**.

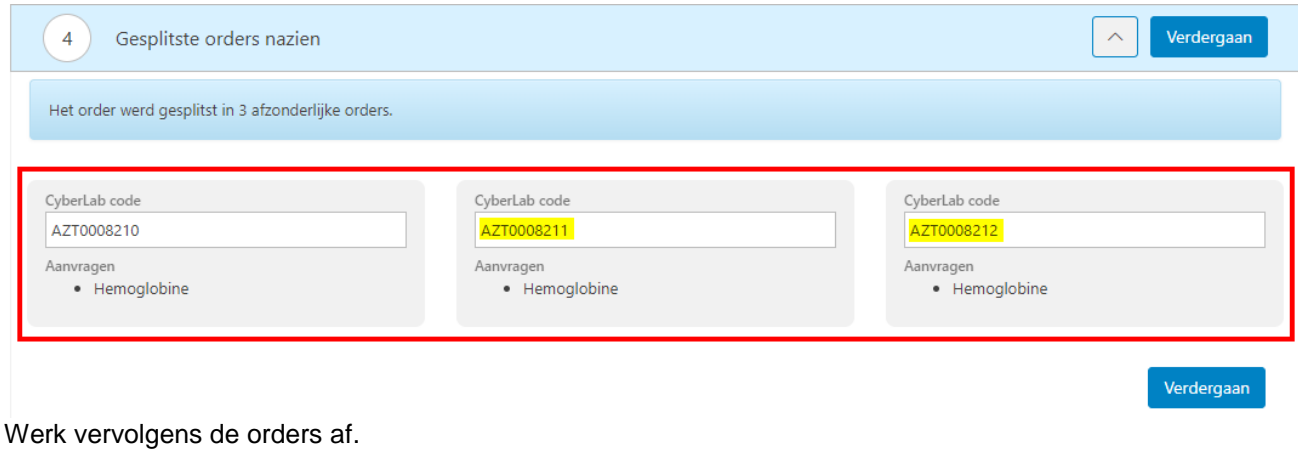

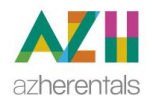

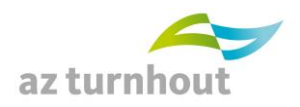

# <span id="page-22-0"></span>**4. BIJ –AANVRAGEN**

#### **4.1 Bij-aanvraag AZ Turnhout en externe artsen**

Indien achteraf extra testen nodig zijn, kan U een bij-aanvraag invoeren op 1 van deze 3 manieren via Cyberlab:

 Maak vanuit de externe applicatie (KWS, Ecare, CareConnect, HealthOne, Windoc,…) een nieuwe aanvraag aan voor de patiënt.

Cyberlab zal vervolgens de recente gemaakte orders voor deze patiënt voorstellen.

Klik op het reeds bestaande order en selecteer het schrift-icoon  $\boxtimes$ 

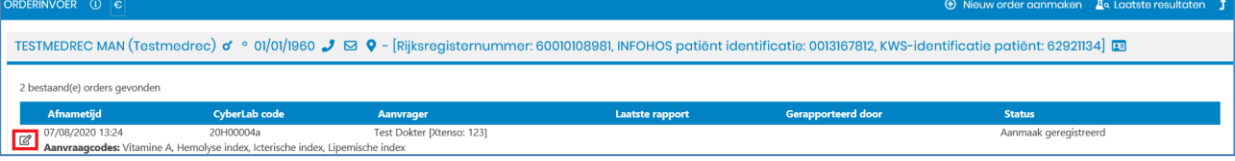

Vertrekkend van uit resultaatconsultatie:

klik boven in de kolom van de gewenste aanvraag op het groene plusje

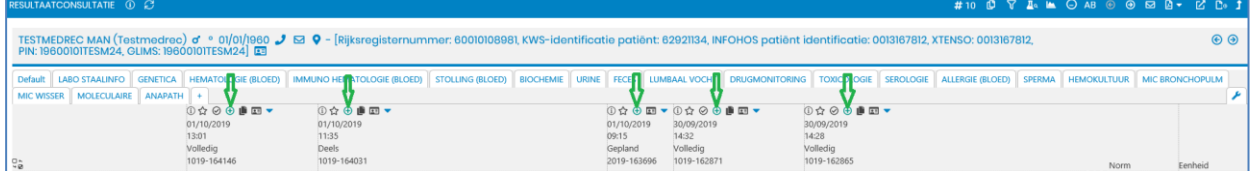

Vertrekkend van uit Orderopvolging:

(je komt in 'Orderopvolging' o.a. na inloggen in Cyberlab via internet of na eerste optie in deze alinea):

klik op het schrift-icoon

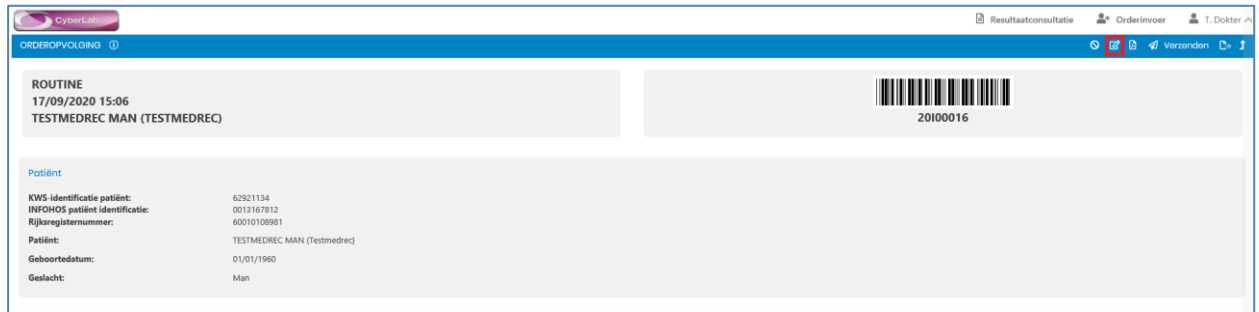

**Indien de bijaanvraag door een ingelogd arts gebeurde is de e-handtekening in orde. Zo niet, gelieve de door arts getekende afgedrukte versie aan het labo te bezorgen zodat de bijaanvraag voor het RIZIV administratief in orde is.**

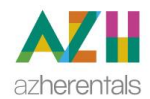

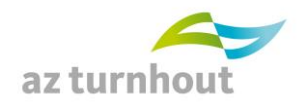

# **4.2 Bij-aanvraag Herentals**

Indien achteraf extra testen nodig zijn, kan U een bij-aanvraag invoeren op 1 van deze 3 manieren via Cyberlab:

 Vertrekkend van uit "Cyberlab – Resultaat Arts" in de externe applicatie KWS: klik boven in de kolom van de gewenste aanvraag op het groene plusie  $\bigoplus$ .

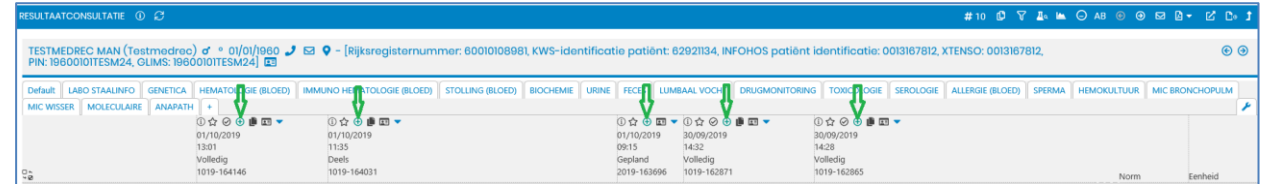

 Maak vanuit de externe applicatie (KWS, Ecare, CareConnect, HealthOne, Windoc,…) een nieuwe aanvraag aan voor de patiënt. Cyberlab zal vervolgens de recente gemaakte orders voor deze patiënt voorstellen. Indien het order werd aangemaakt met Cyberlab!

Klik op het order. En klik rechtsboven op het schrift-icoon

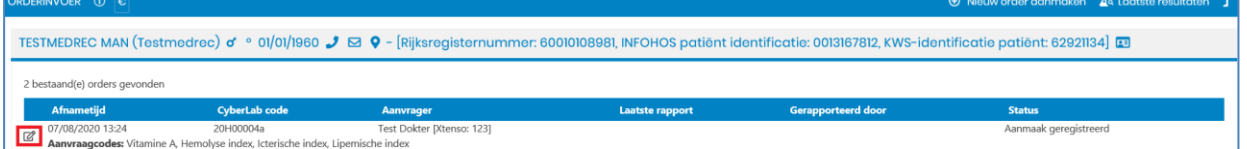

 Vertrekkend van uit "AZH Cyberlab – Resultaatopvolging Arts" in de externe applicatie KWS: (je komt in 'Orderopvolging' o.a. na inloggen in Cyberlab via internet of na eerste optie in deze alinea): klik op het schrift-icoon  $\boxtimes$ 

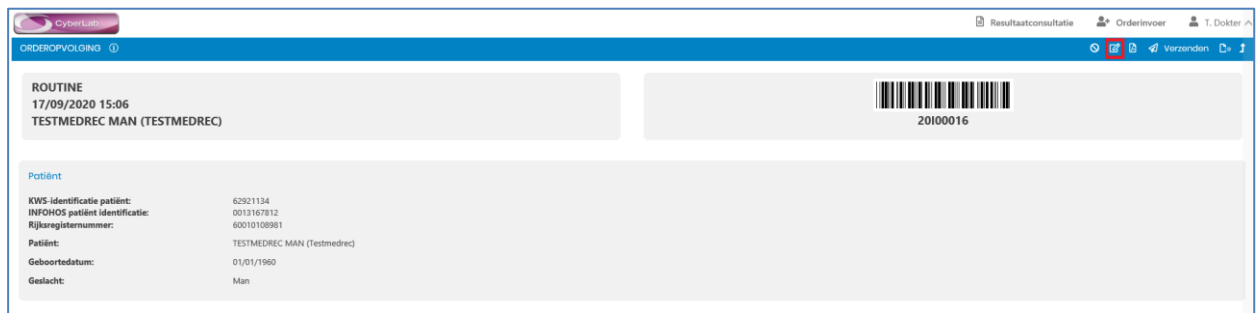

**Indien de bijaanvraag door een ingelogd arts gebeurde is de e-handtekening in orde. Zo niet, gelieve de door arts gehandtekende afgedrukte versie aan het labo te bezorgen zodat de bijaanvraag voor het RIZIV administratief in orde is.**

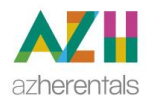

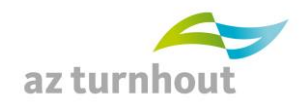

# <span id="page-24-0"></span>**5. HANDTEKENEN / AUTORISEREN VAN CYBERLAB ORDERS**

Autoriseren: hoe kan je je handtekening op een labo-order plaatsen in Cyberlab:

Orders die je zelf maakte als ingelogd arts, staan niet in de Cyberlab te handtekenen/autoriseren lijst. Deze zijn bij aanmaak al in orde.

De orders die door een verpleegkundige in uw naam worden aangemaakt, moeten achteraf nog elektronisch gehandtekend worden door U als arts.

Een labo-aanvraag moet door een arts getekend zijn om geldig te zijn voor terugbetaling. Dit zijn opgelegde regels van het RIZIV.

# **Mogen we U vragen na te kijken of er te tekenen orders klaar staan en om dit dan zo snel mogelijk in orde te brengen?**

**Het is immers een voorschrift, niet een naschrift.**

Hoe weet je of er te handtekenen orders klaar staan?

Indien de knop "Niet gevalideerd" bij optie "**Routine, Orderopvolging"** zichtbaar is, wil dit zeggen dat er te autoriseren orders zijn. Een andere waarschuwing dat je moet autoriseren is op dit ogenblik niet beschikbaar.

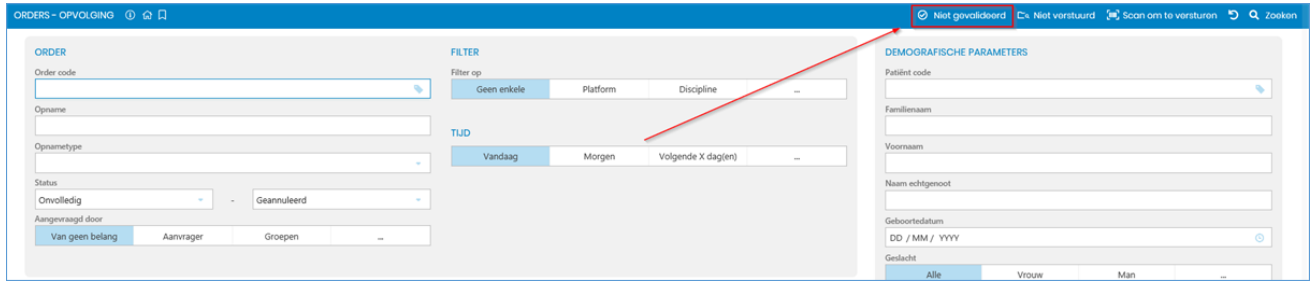

Gelukkig kan dit ineens voor veel orders door met "shift toets ingedrukt" het eerste en laatste te tekenen order aan te vinken en vervolgens de knop autoriseren te klikken.

Gelieve dit in de toekomst liefst dagelijks, minstens wekelijks na te kijken zodat de aantallen binnen de perken blijven.

## **5.1 Autoriseren vanuit EPD (CareConnect, HealthOne, Daktari)**

Dit is enkel nodig indien uw verpleging in uw naam orders heeft gemaakt.

Kies in Cyberlab zoals hier boven is getoond "**Routine, Orderopvolging, Niet gevalideerd"** Kies vervolgens vakjes vooraan (1) en klik bovenaan op Autoriseren (2).

Je kan van-tot gebruiken (eerste vakje aanvinken, naar laatste vakje op het blad scrollen, dan shift toets (**De** indrukken en ingedrukt houden, laatste vakje aanvinken) om meerdere orders op 1 blad in 1 keer te autoriseren

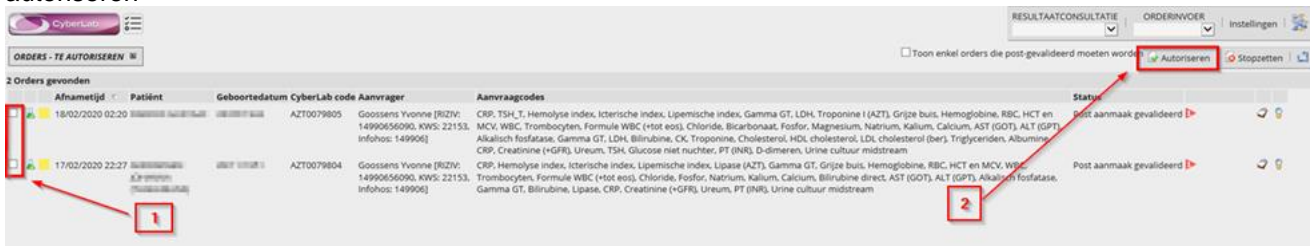

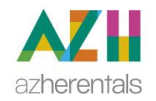

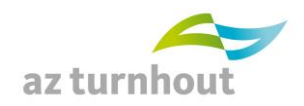

# **5.2 Autoriseren vanuit KWS**

Autoriseren vanuit KWS is enkel nodig wanneer Cyberlab orders aangemaakt zijn door verpleging.

In KWS moet je altijd een dossier of aanwezigheidsbeeld openen om aan Cyberlab te geraken.

In het patiëntdossier klik je links boven op de 3 … voor acties, vervolgens Cyberlab, Cyberlab ordervalidatie

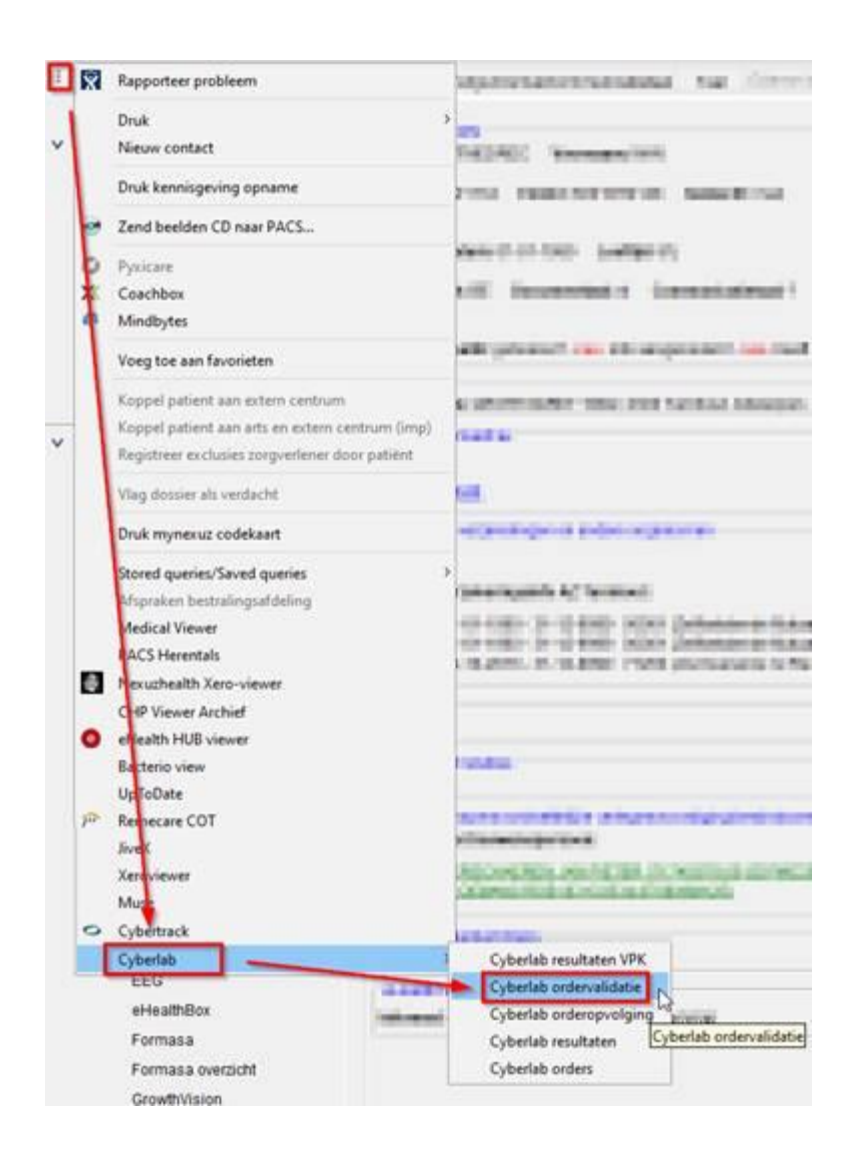

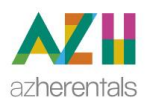

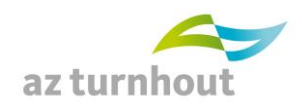

Kies vervolgens vakjes vooraan (1) en klik bovenaan op Autoriseren (2).

Je kan van-tot gebruiken (eerste vakje aanvinken, naar laatste vakje op het blad scrollen, dan shift toets ( indrukken en ingedrukt houden, laatste vakje aanvinken) om meerdere orders op 1 blad in 1 keer te autoriseren:

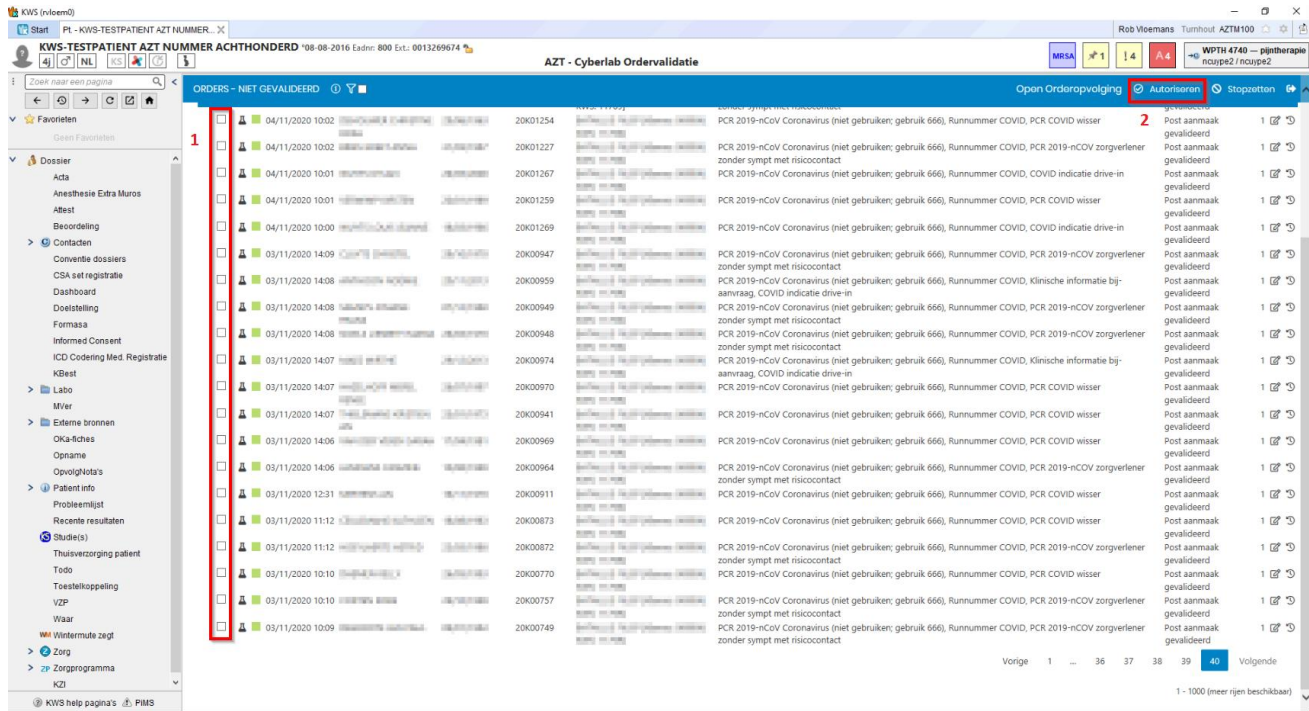

# <span id="page-26-0"></span>**6. AFMELDEN**

De sessie beëindigen gebeurt via het user menu:

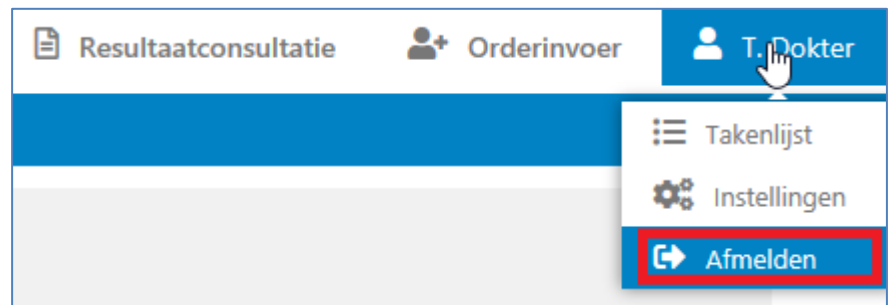

# <span id="page-26-1"></span>**7. VRAGEN & CONTACTGEGEVENS VOOR CYBERLAB**

Voor bijkomende opmerkingen of vragen over Cyberlab kan u steeds bellen

#### **Voor AZ Herentals:**

- naar de klinisch bioloog via 014/24.60.45 of 014/24.60.46
- naar de laborant IT via 014/24.60.42

#### **Voor AZ Turnhout en externe artsen:**

- naar de klinisch bioloog via 014/444083 of 014/40.60.40
- naar het KWS team via intern nummer 4193